# **EPOS**

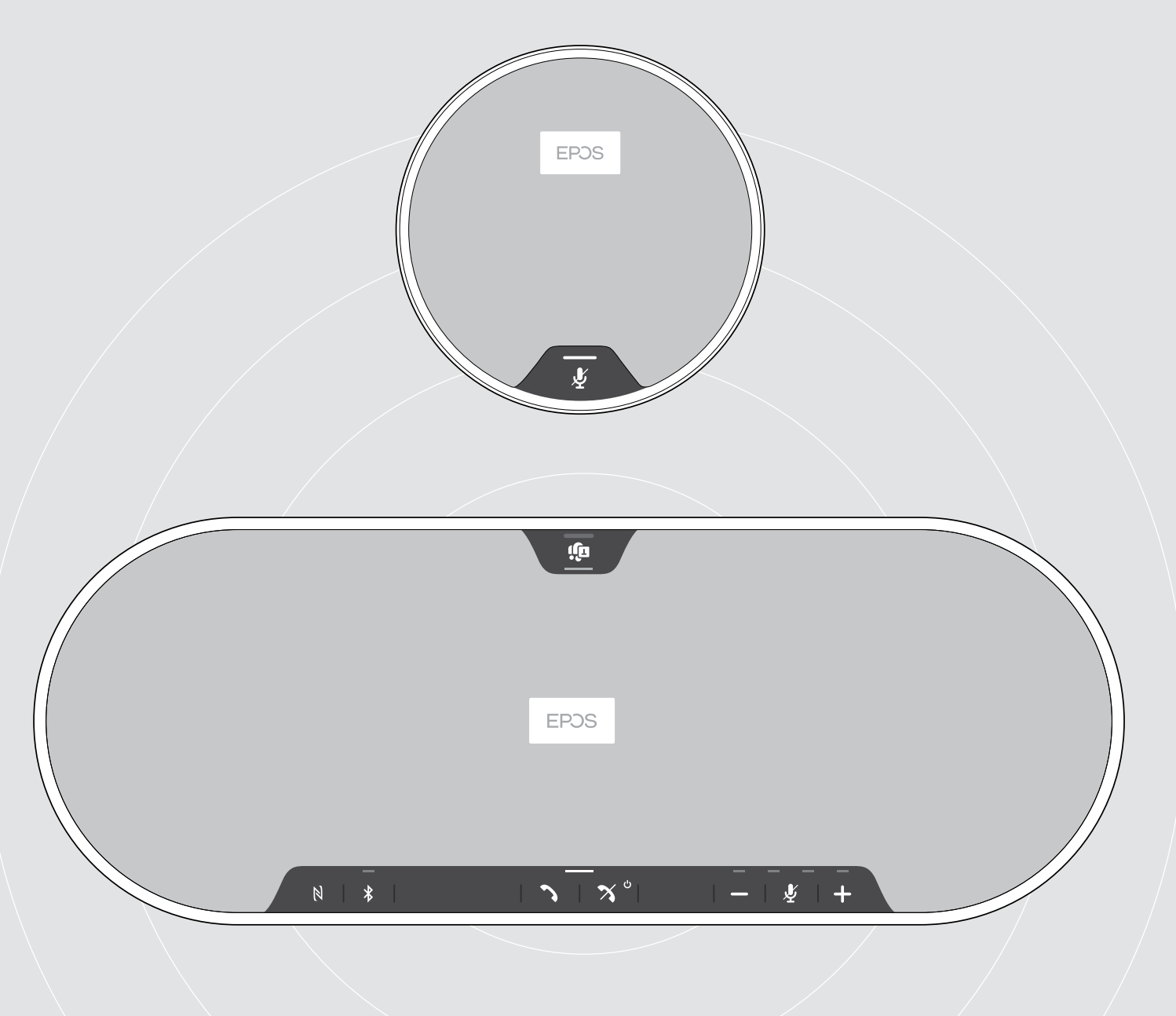

# EXPAND 80T | EXPAND 80 Mic

Bluetooth® スピーカーフォン | 拡張マイク

ユーザー・ガイド

# 目次

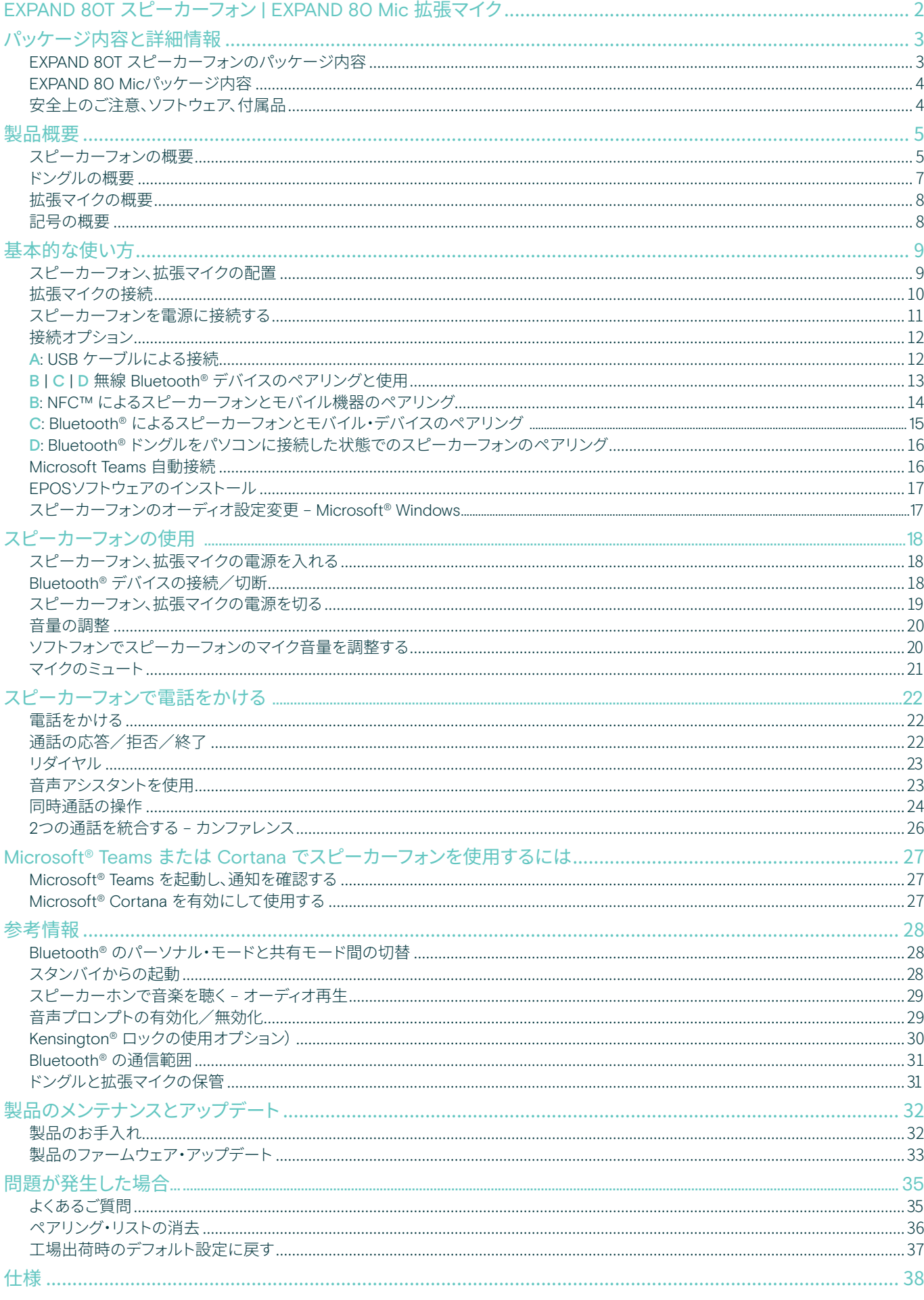

# <span id="page-2-0"></span>EXPAND 80T スピーカーフォン | EXPAND 80 Mic 拡張マイク

# EXPAND 80T スピーカーフォン

最大 16 人の室内参加者に対応する、拡張可能なプレミアム Bluetooth® スピーカーフォンです。

6つの適応型ビームフォーミング・マイクにより、人間の声と 室内反響、周囲の雑音を区別します。室内全員の声を聞き 取ることができ、オフィス以外にいる同僚も会話に参加しや すくなります。

Bluetooth、USB-CあるいはNFCによる容易な接続。豊かで 自然な音声で、ダイナミックな会議、視聴覚プレゼンテーシ ョンに最適です。

高品質の素材、Kvadrat(クヴァドラ)の生地で作られており、 音質を高め、職場を美しく整えます。

大きな会議でも、拡張マイクを使用すればニーズに対応で きます。

EXPAND 80は、リアルタイムでの会議が可能なスペースを 提供 – 確信と明瞭さで全体のパフォーマンス向上につなげ ます。

# EXPAND 80 Mic

EXPAND 80 スピーカーフォンに拡張マイクを追加すること で使用範囲を広げることができ、UC、Microsoft Teamsのた めに最適化された極めて明瞭な通話が実現します。

会議室の大きさに合わせて 1つまたは2つのマイクを取り付 けると、共同作業が快適にはかどります。

参加者全員がノイズ・キャンセリング機能付きのマイクの近 くにいられるため、極めて明瞭な音声が届き、コミュニケー ションが円滑に進みます。

優れたシステム機能と操作性を持つケーブル管理機能に より、机の上がすっきりと片付き、プロ向けのスタイリッシュ な会議室を維持できます。

EXPAND 80 Mic は、EXPAND 80 と同じ上質な素材で作られ、 会議室の見た目と雰囲気に統一感が生まれ、インテリア・ デザインがより美しく見えます。

EXPAND 80T 会議ソリューションの動作範囲と可能性を広げ、 チーム全体のパフォーマンスを高めます。

# 主な特長、機能

# EPOS Voice™

6つの適応型ビームフォーミング・マイクとDSPによるイン テリジェント音声分離により、音声の反響と周囲の雑音 を分離し、メッセージをクリアに伝えます。

### 豊かで自然な音

特許出願中の吊下げスピーカー・ボックスの、強力で極 めて低い歪のスピーカーにより、室内全体に優れた音質 を提供します。

### 優れたクラフツマンシップ、北欧デザイン

上質な素材と Kvadratファブリックを用いて、極上でミニ マルな美的要素を取り入れて製造されています。

### 会議を拡張

最大2つのマイクを追加することで、より規模の大きな会 議に対応可能です。

### 数秒で電話会議をセットアップ

オプションのマルチ接続、直感的なユーザー・インタフェー スを装備、音声アシスタントまたはMicrosoft Teamsへの ワンタッチ・アクセスが可能です。

# 主な特長、機能

### UC最適化、Microsoft Teams認証で大規模な会議に

より大規模な会議に対応し、最大2台の拡張マイクにより、 UC最適化、Microsoft Teams認証を受けた優れた体験を 提供します。

### すべての参加者の音声をクリアに

それぞれの EXPAND 80 Mic には 4 つのビームフォー ミング・マイクが付属。室内の参加者全員が常にマイクの 近くにいることができます。

### スマートでプロフェッショナルな会議のためのケー ブル管理

最適なシステム・セットアップのためのスマートなケーブル 管理機能により、会議室に合わせてケーブルの長さをカ スタマイズ可能。

# プラグアンドプレイで会議を開始

EXPAND 80T にプラグインするだけで会議を開始できます。 接続が完了すると、セットアップ全体が一つの統合され たシステムとして機能します。

### 洗練された北欧デザイン

EXPAND 80 にマッチする、滑らかでミニマルなデザイン と上質な素材を使用しています。

<span id="page-3-0"></span>パッケージ内容と詳細情報

# EXPAND 80T スピーカーフォンのパッケージ内容

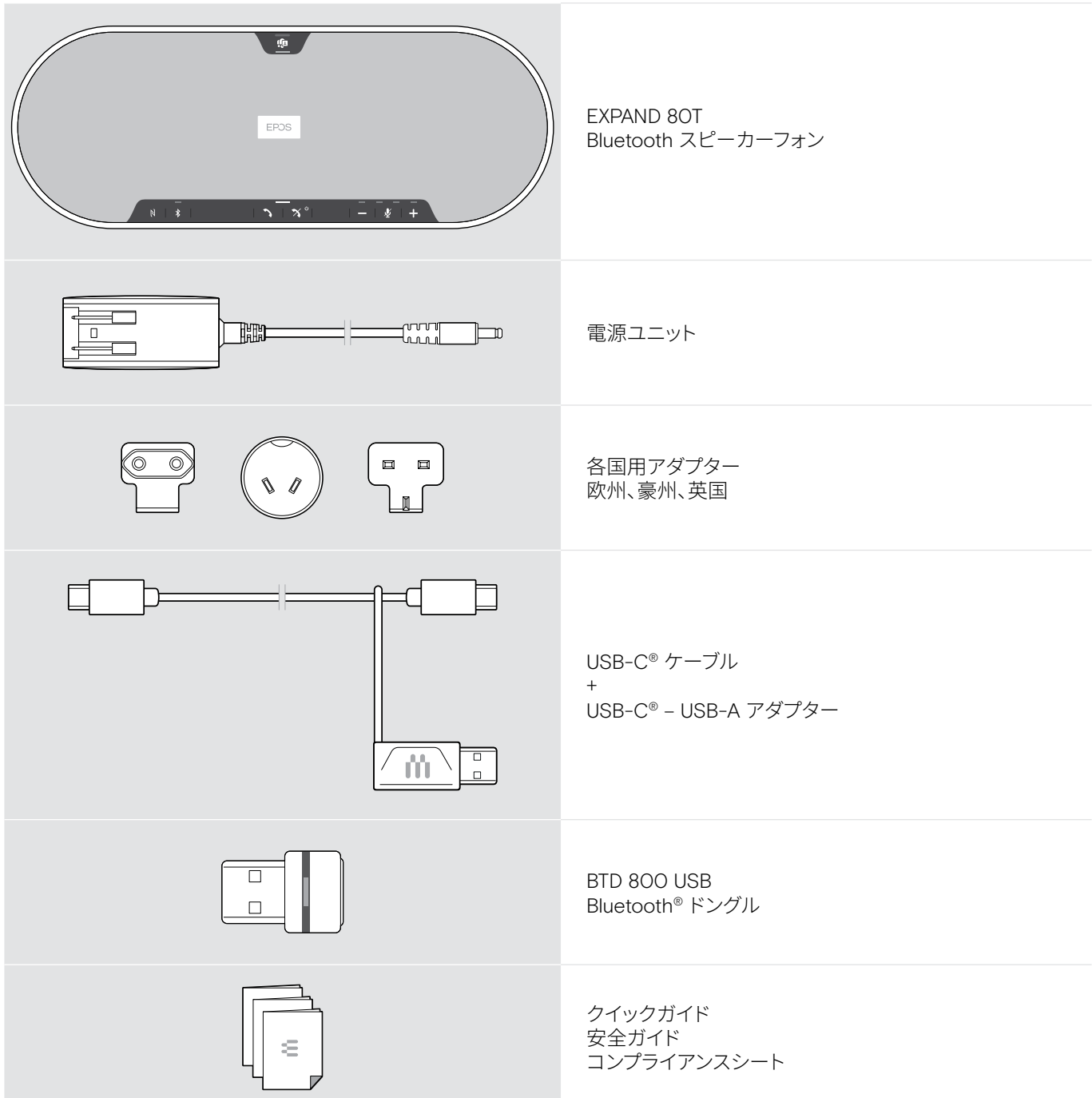

# <span id="page-4-0"></span>EXPAND 80 Micパッケージ内容

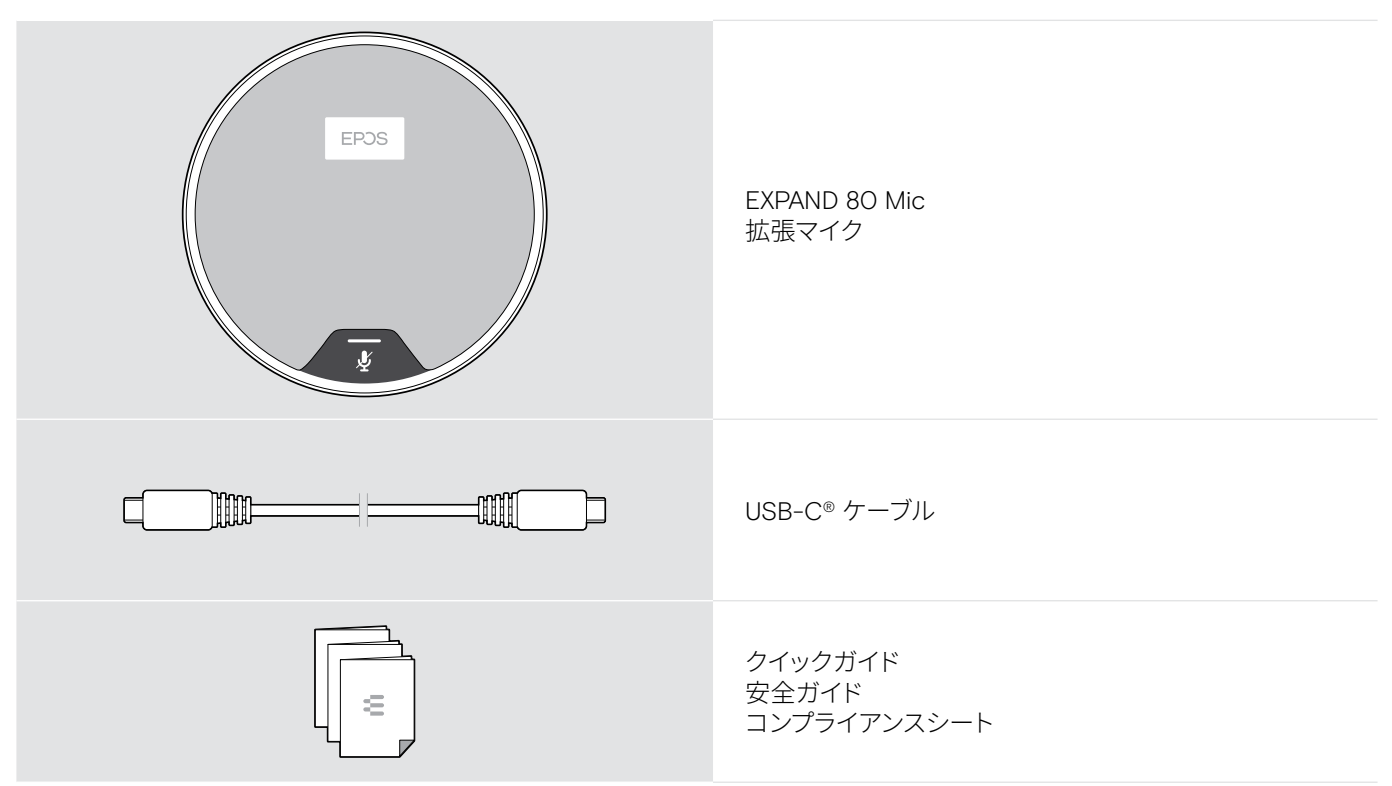

# 安全上のご注意、ソフトウェア、付属品

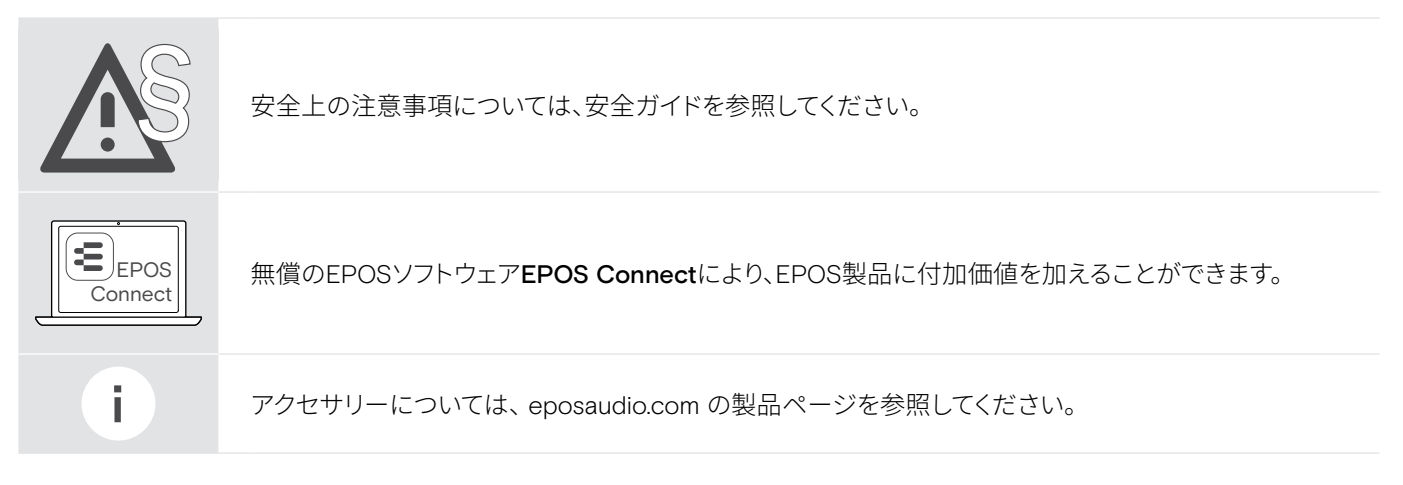

# <span id="page-5-0"></span>製品概要

# スピーカーフォンの概要

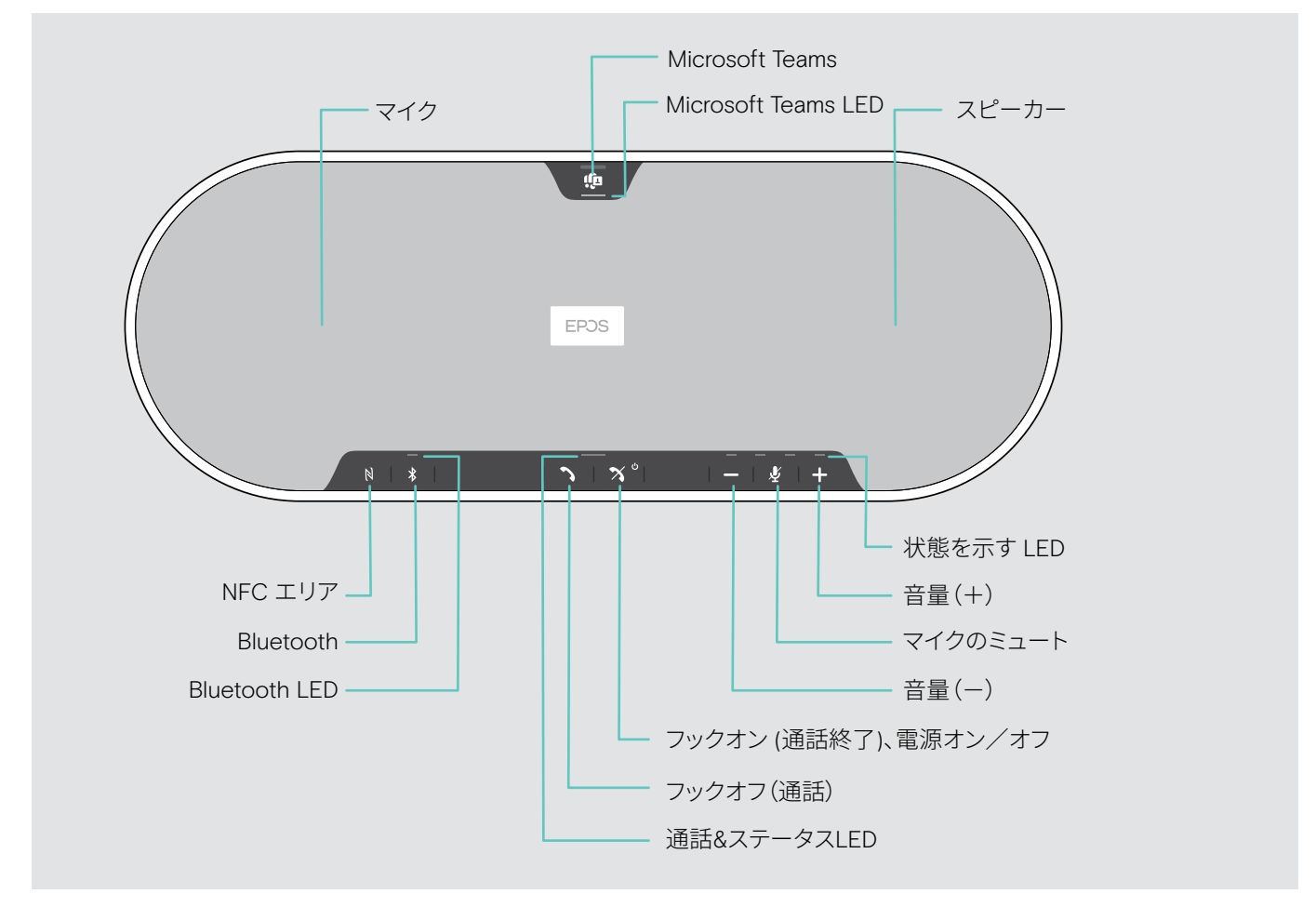

# 底面 の概要

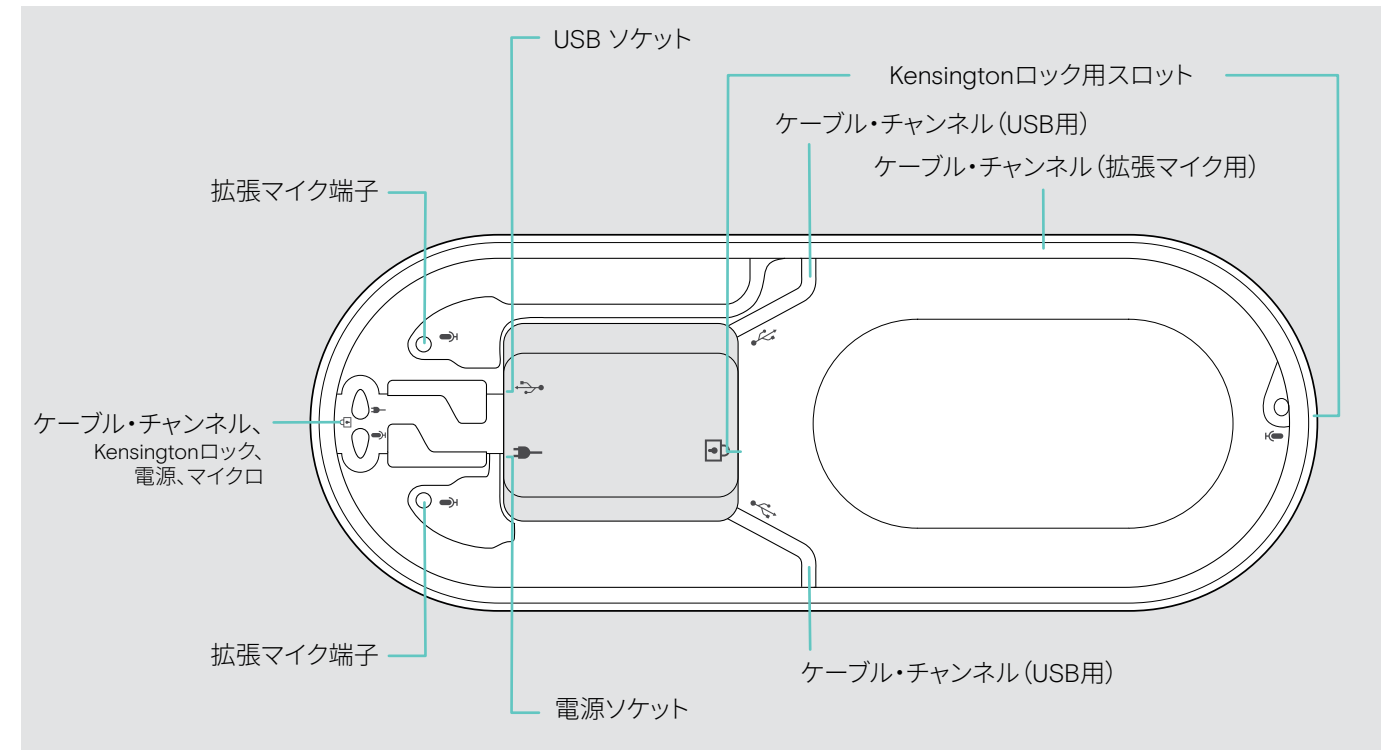

# LED の概要

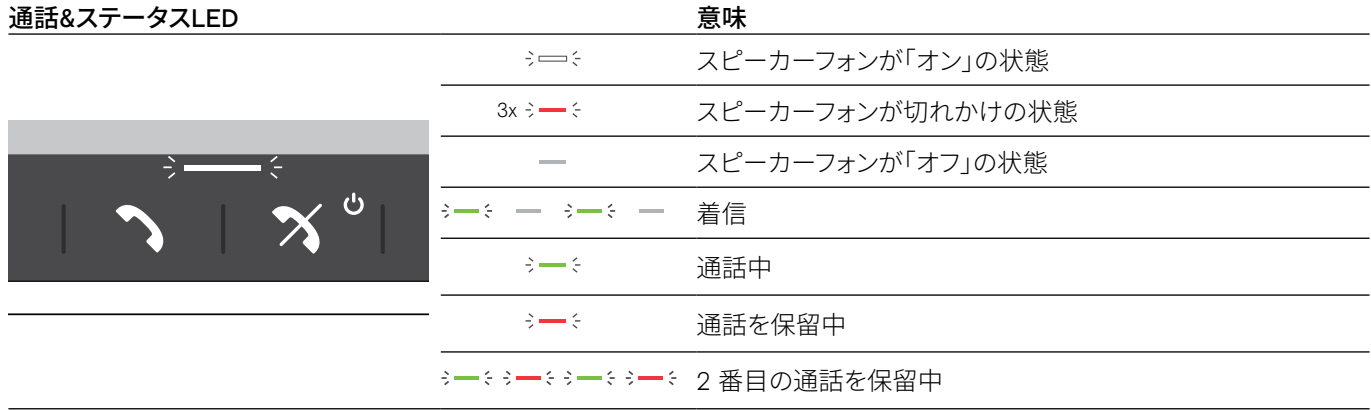

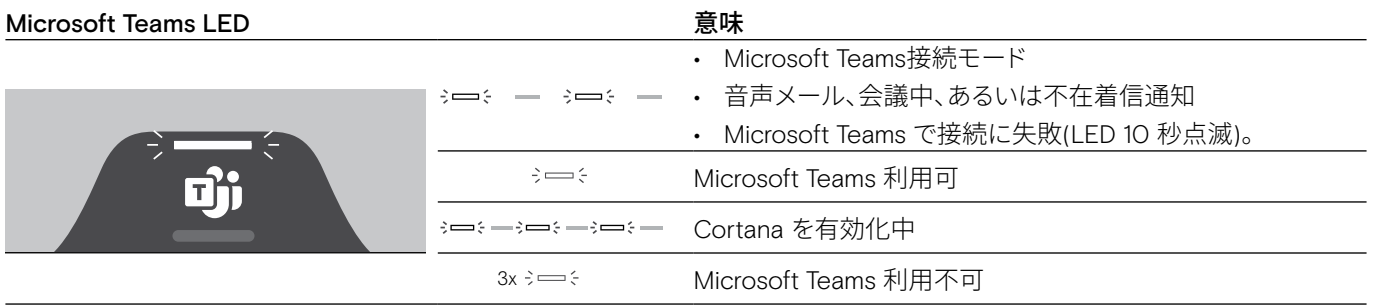

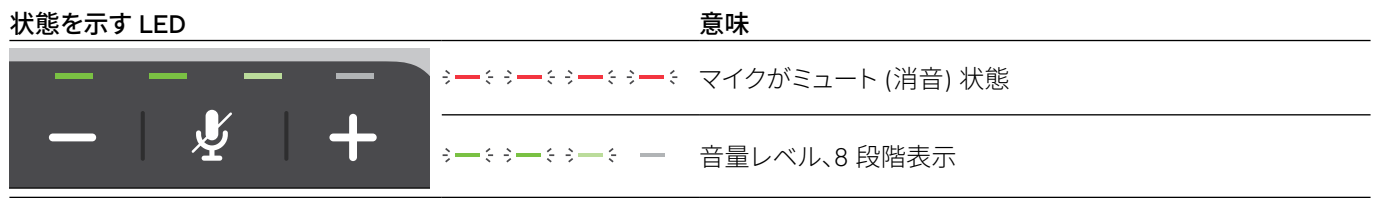

 $\frac{1}{2}$  $\equiv$   $\in$  $\overline{N}$  $\frac{1}{2}$ 

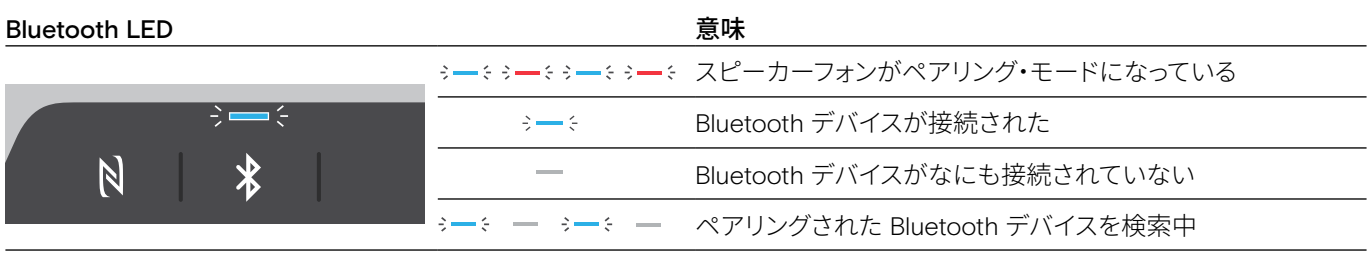

# <span id="page-7-0"></span>ドングルの概要

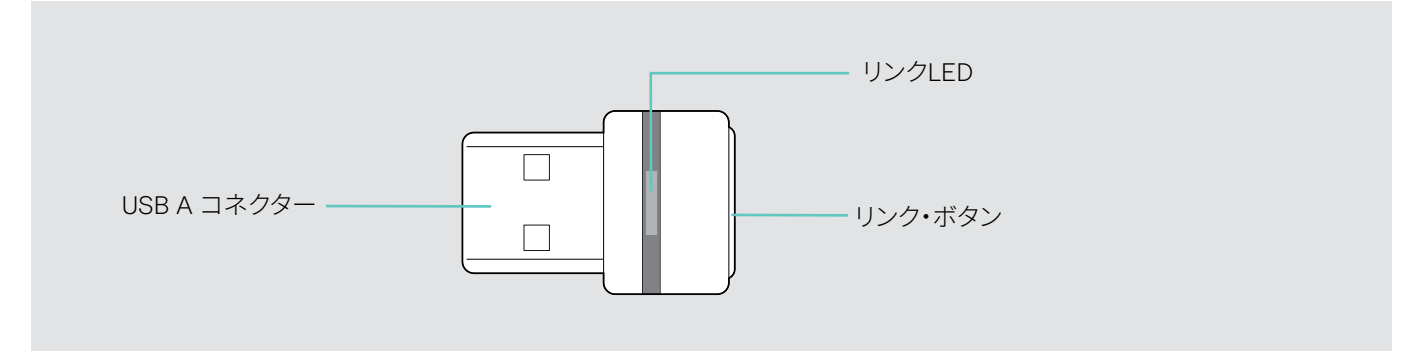

# LED の概要

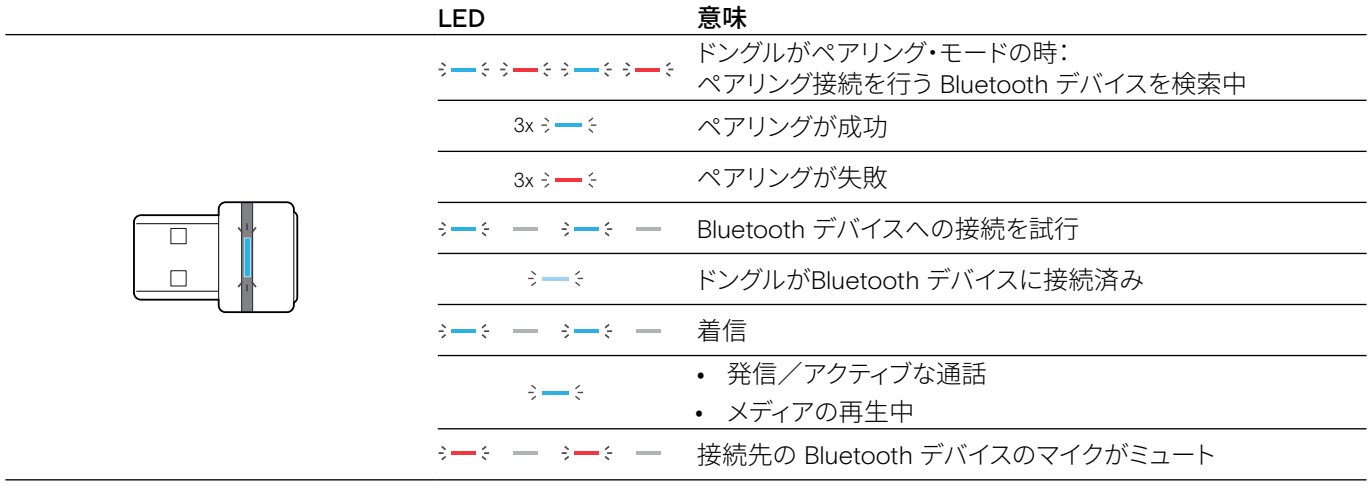

# <span id="page-8-0"></span>拡張マイクの概要

拡張マイクEXPAND 80 Micは、アクセサリーとしてお求めいただけます。アクセサリーについては、 eposaudio.com の製 品ページを参照してください。

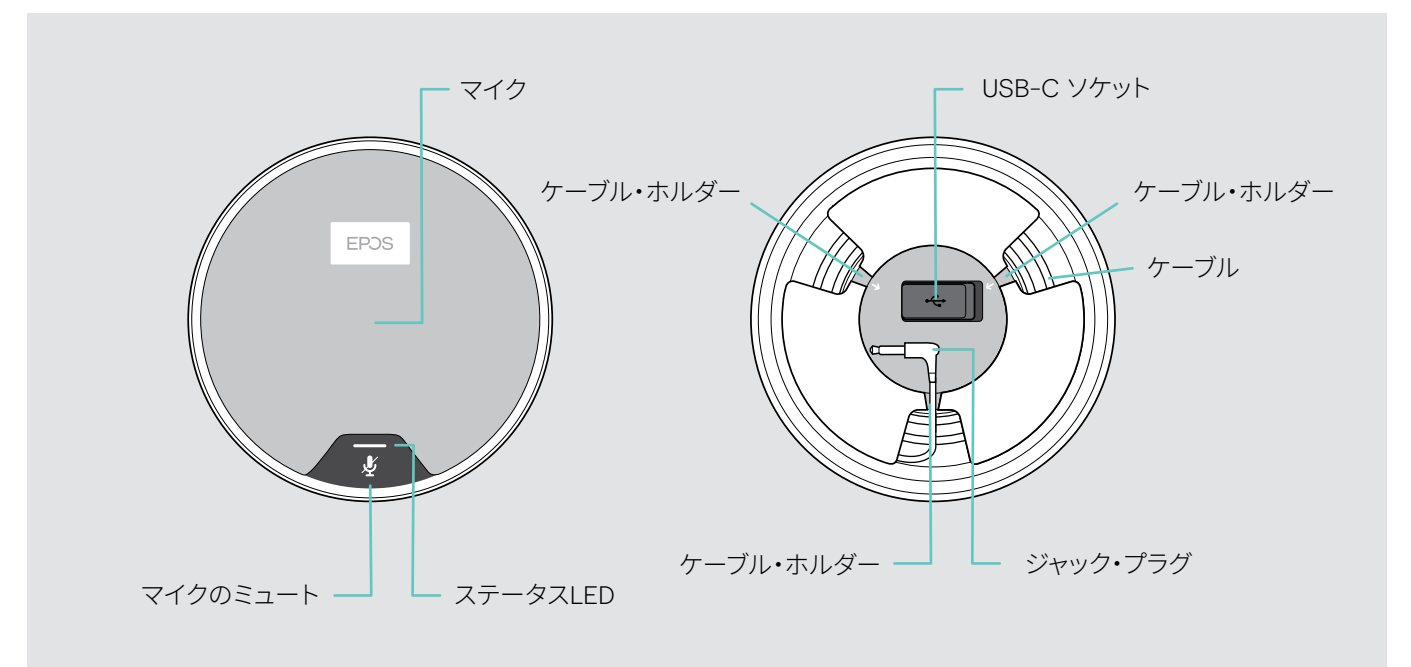

LED の概要

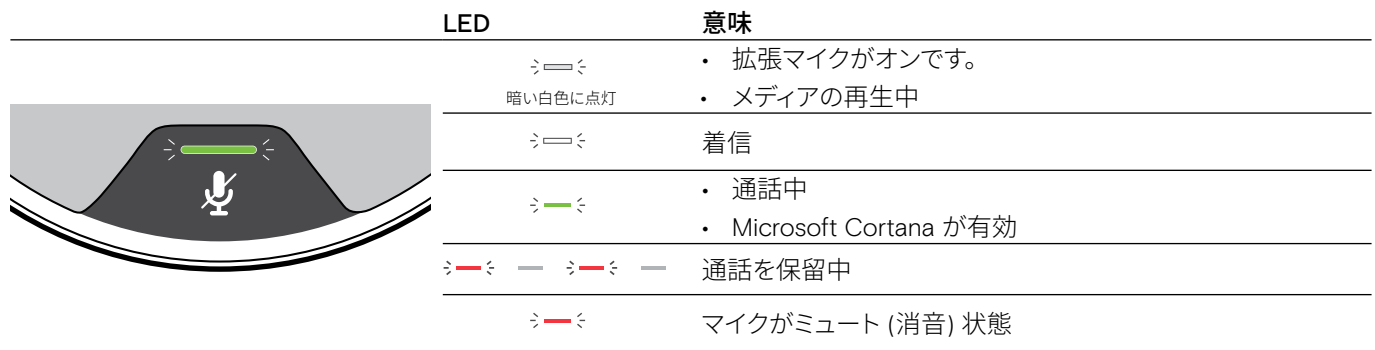

# 記号の概要

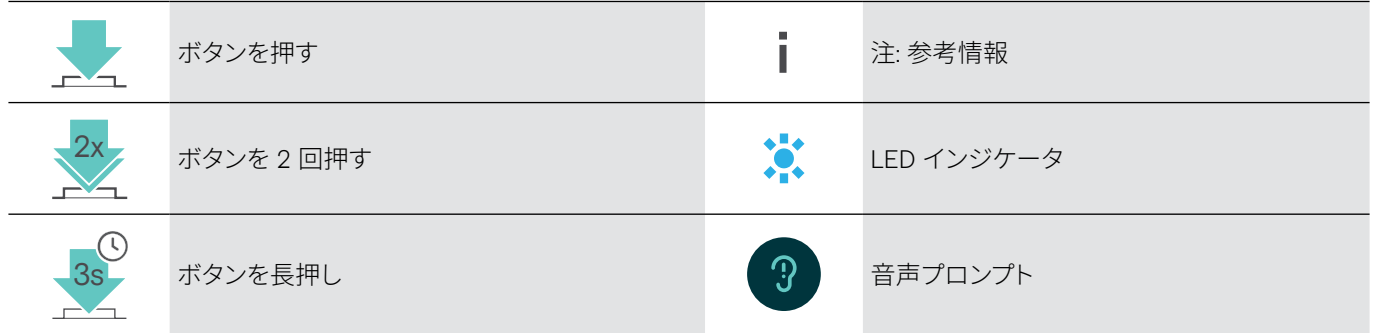

# <span id="page-9-0"></span>基本的な使い方

# スピーカーフォン、拡張マイクの配置

会議室で最大 7 人の室内参加者に対応します。 > 音質最適化のため、スピーカーフォンはテーブルの真中に置いてください。

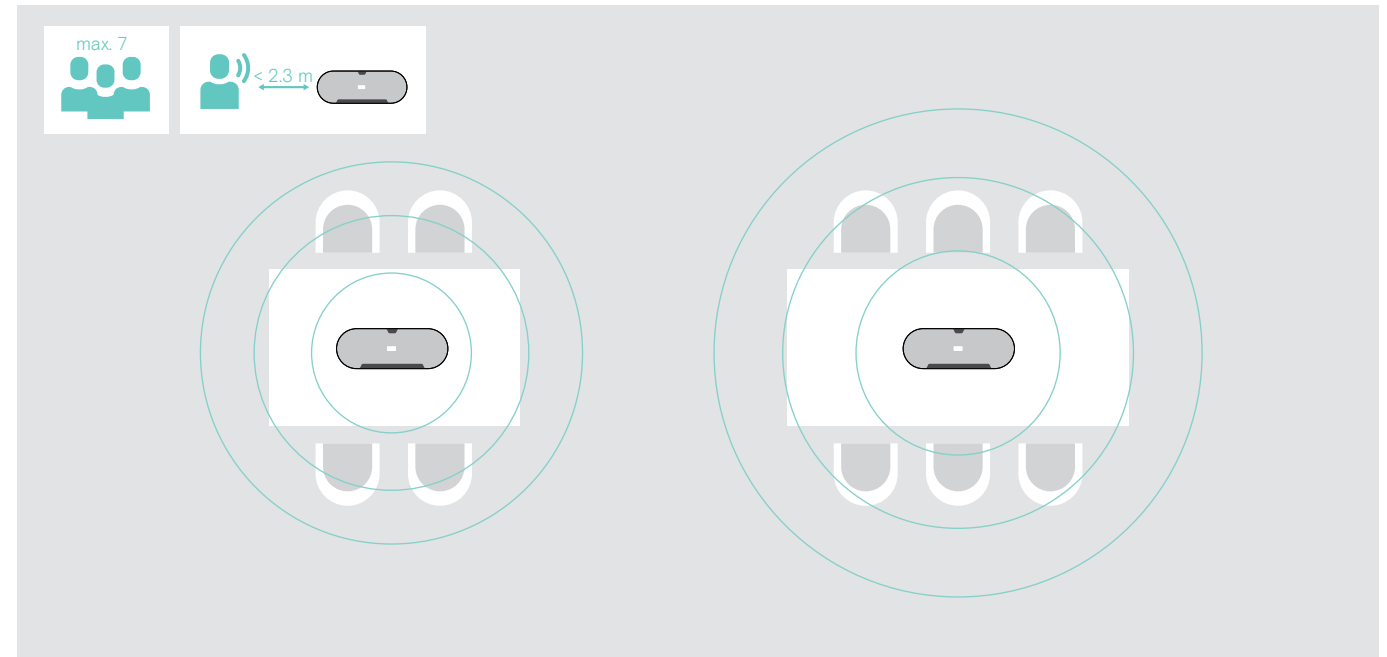

参加者の多い広い室内では、拡張マイクを接続することができます。

> テーブルの真中に拡張マイクを置いて接続します – 次のページを参照してください。

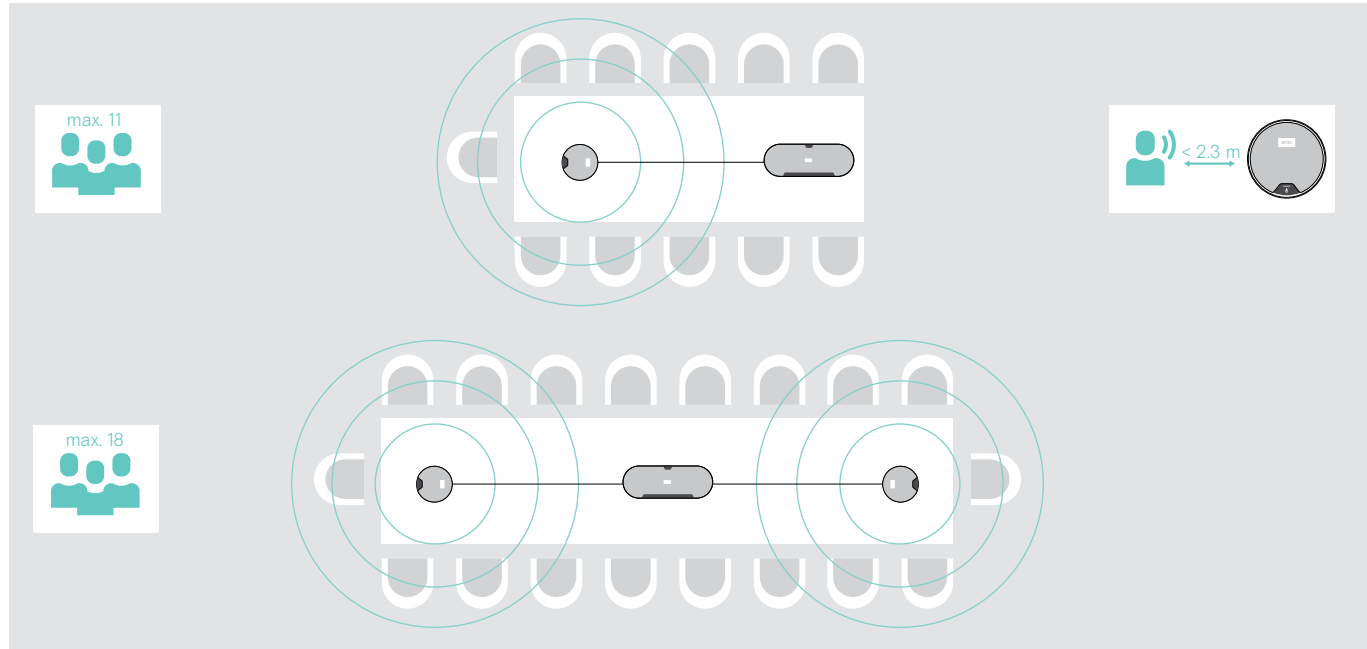

# <span id="page-10-0"></span>拡張マイクの接続

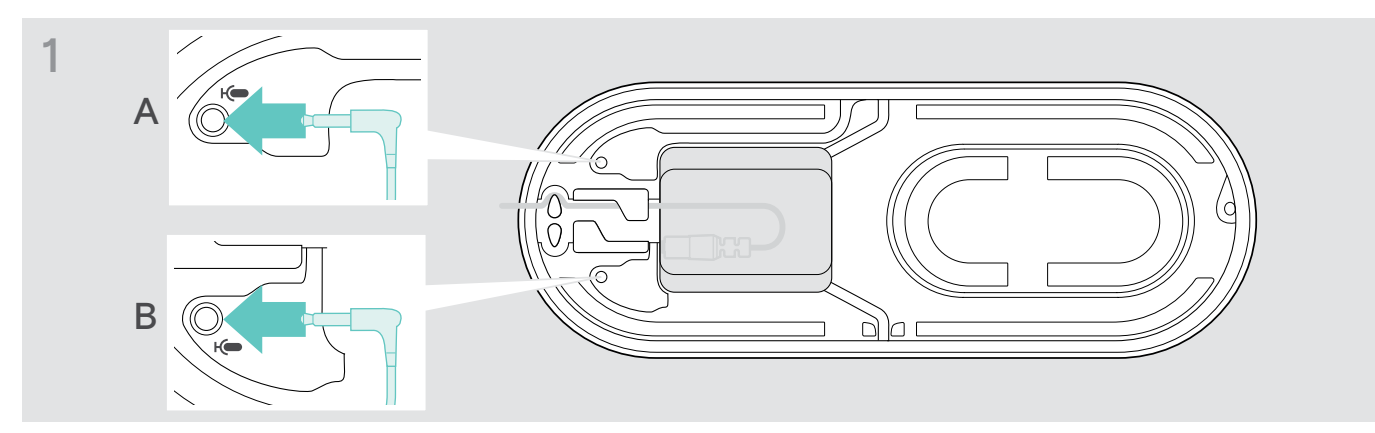

> 拡張マイク用ソケットに、マイク・プラグを接続します。 拡張マイクは、スピーカーフォンとあわせて自動的にオンまたはオフになります。

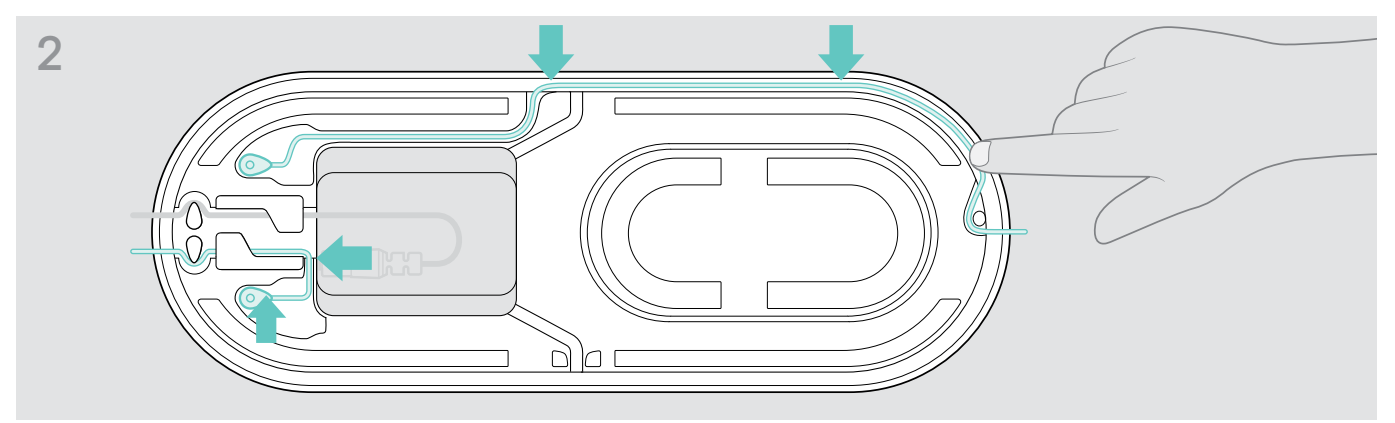

> ケーブル・チャンネルにケーブルを入れて固定します。

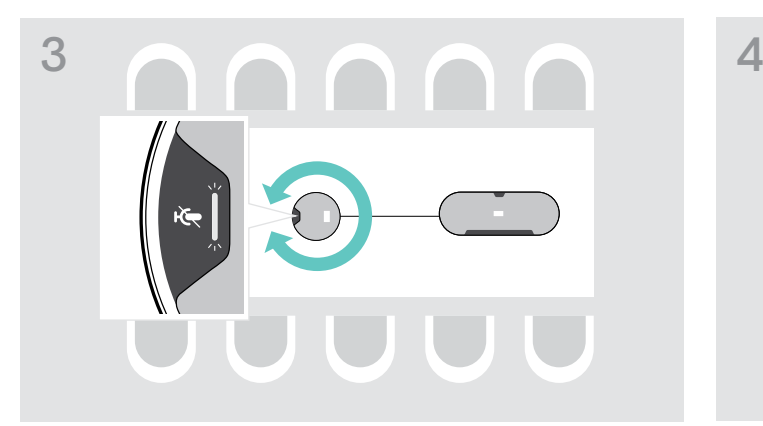

> 拡張マイクを回転させ、ミュート・ボタンがスピーカーフォン と反対側に向くようにします。

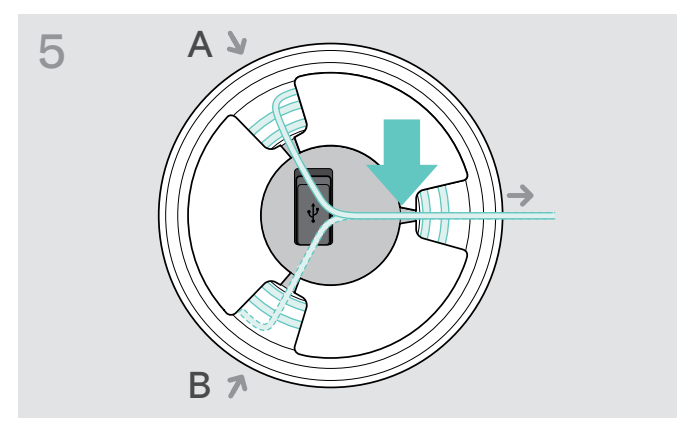

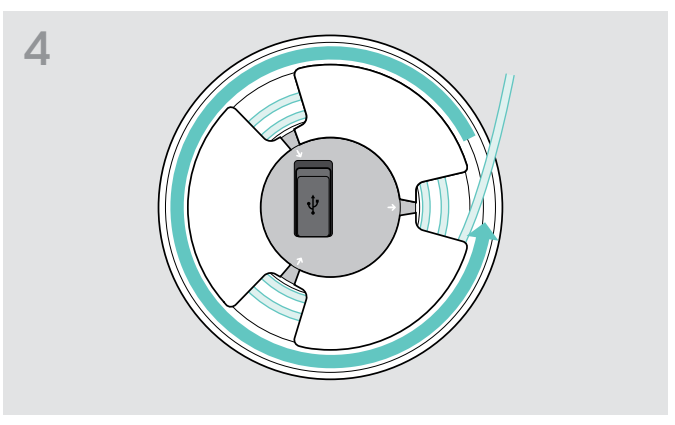

- > テーブル上のケーブルを整え、余ったケーブルは巻き上げ ます。
- > ホルダーにケーブルを固定します。

# <span id="page-11-1"></span><span id="page-11-0"></span>スピーカーフォンを電源に接続する

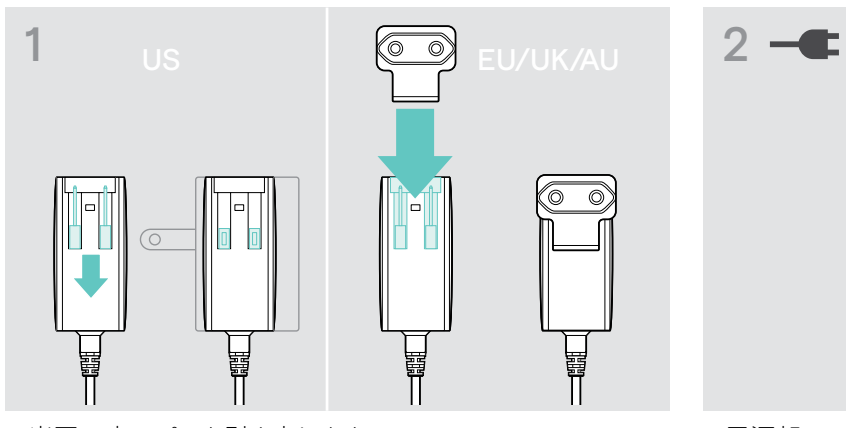

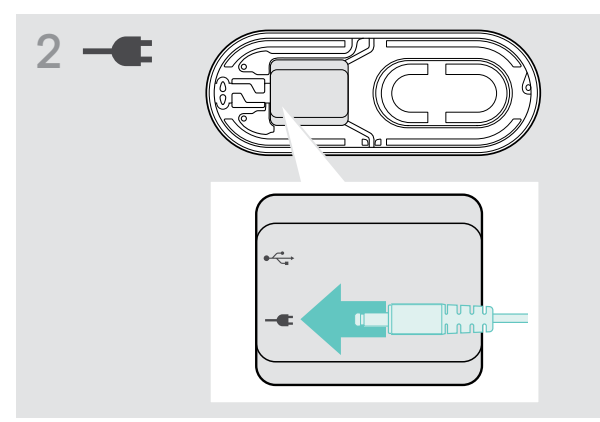

> 電源部にソケットを接続します。

- > 米国: 2本のピンを引き出します。
- > 欧州/イギリス/オーストラリア: 各国用アダプターを差し 込みます。

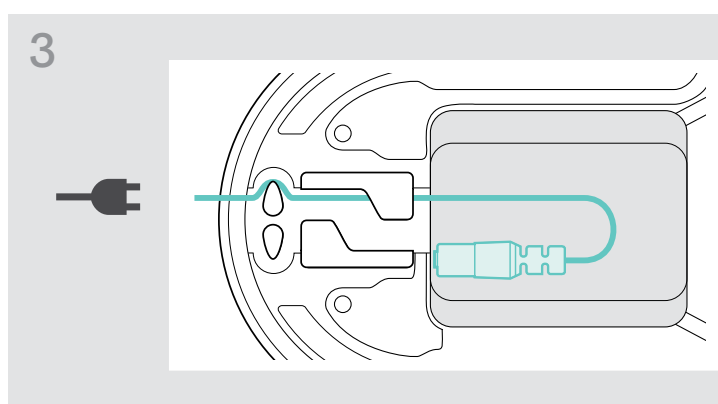

> ケーブルをケーブル・チャンネルに入れて固定します。

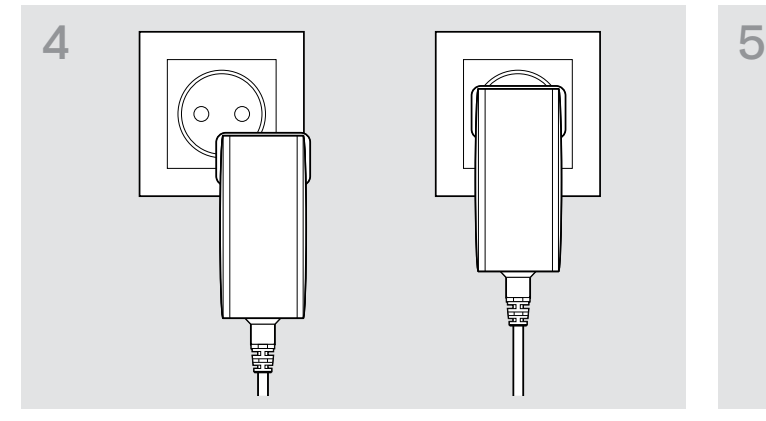

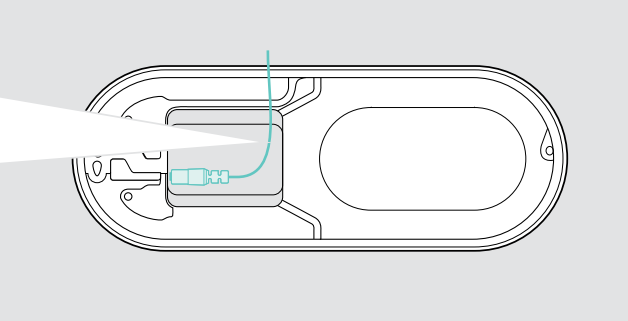

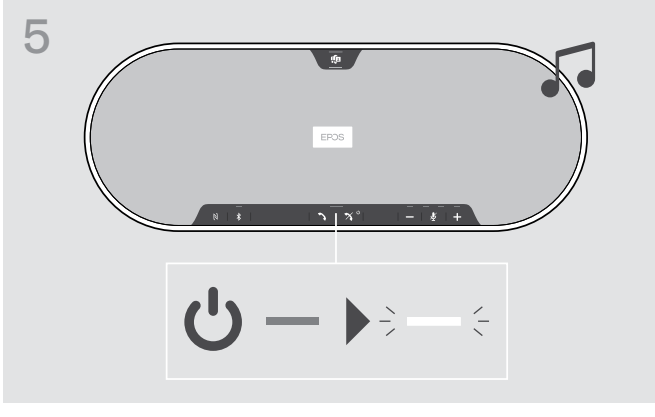

> 電源プラグをコンセントに差し込みます。 アンチャンプロークスピーカーフォンがオンになり、LED が白く点灯します

# <span id="page-12-1"></span><span id="page-12-0"></span>接続オプション

スピーカーフォンはさまざな方法で接続できます。

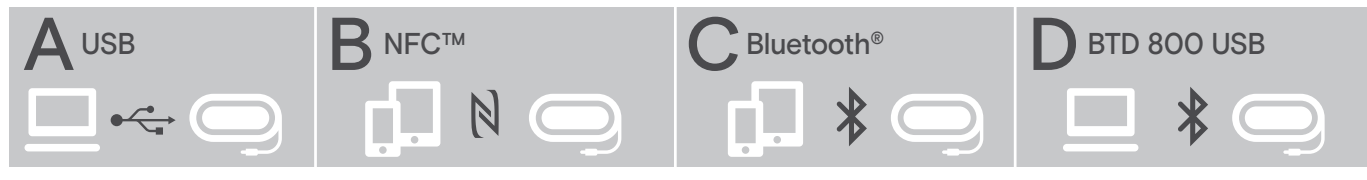

A: USB ケーブル B: NFCでのBluetooth接続 C: Bluetooth D: Bluetooth、ドングルを利用

# A: USB ケーブルによる接続

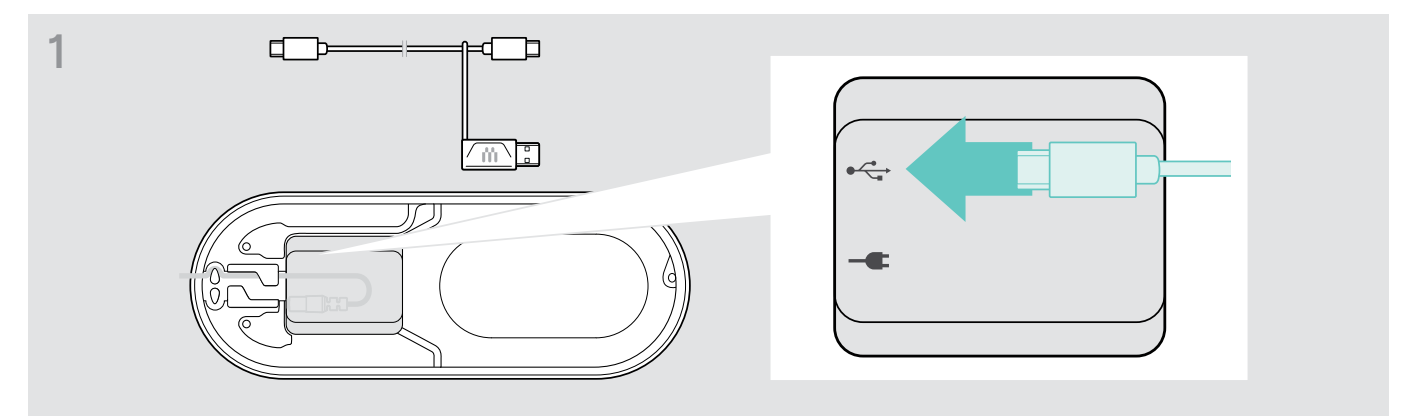

> USBソケットにUSBプラグを接続します。

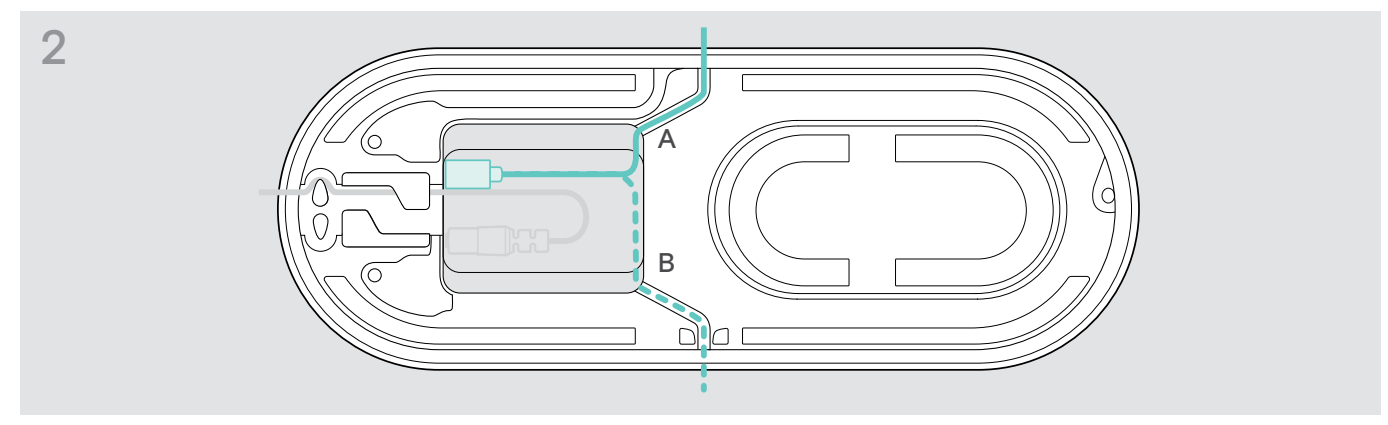

> ケーブル・チャンネル(A または B) にケーブルを入れて固定します。

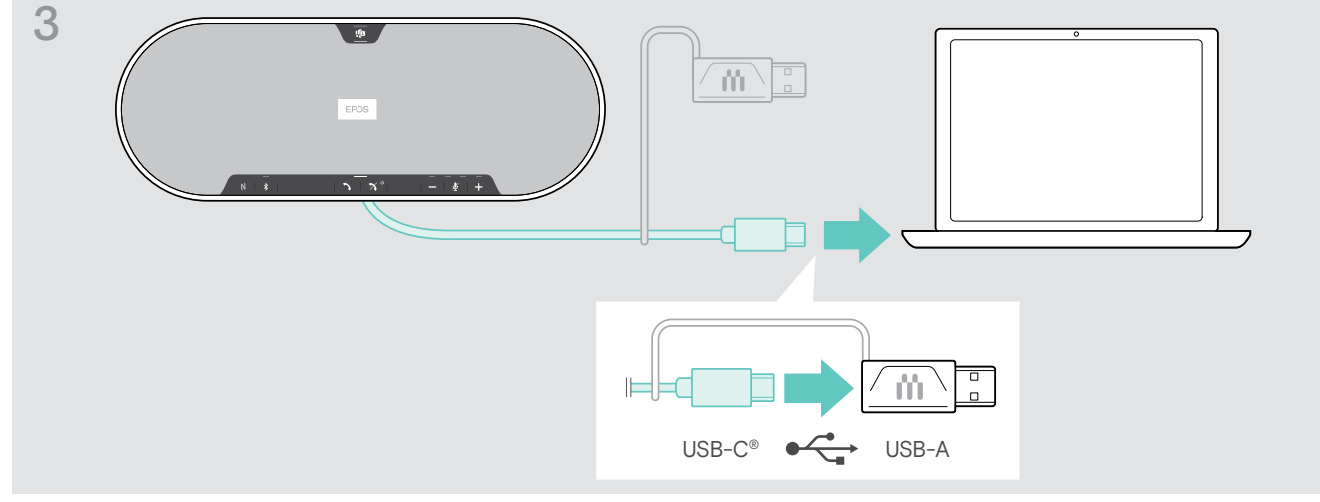

> USBコネクターを直接USB-Cポートに、または付属のアダプターを使用してUSB-A ポートに接続します。 スピーカーフォンの電源が自動的に入り、 LED が白く点灯します。

# <span id="page-13-1"></span><span id="page-13-0"></span>B | C | D 無線 Bluetooth® デバイスのペアリングと使用

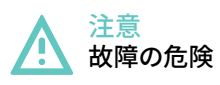

携帯電話から放射される電波は、電波に敏感な機器や保護されていない機器の動作を損なう可能性があります。 > スピーカーフォンでの通話は、無線 Bluetooth の送信が許可されている場所でのみ行ってください。

スピーカーフォンは Bluetooth 5.0 規格に準拠しています。無線でデータを送信するには、「ハンズ・フリー・プロファイル」(HFP)、 「ヘッドセット・プロファイル」(HSP))、または「Advanced Audio Distribution Profile」(A2DP)に対応する Bluetooth デバイスと スピーカーフォンをペアリングする必要があります。

スピーカーフォンは、以下のペアリングが可能です。

- モバイル・デバイス: NFC™ 経由 (B、[14](#page-14-1)ページ参照) または Bluetooth 経由 (C、[15](#page-15-1) ページ参照)
- BTD 800 USB ドングル: Bluetooth 経由 (D、[16](#page-16-1) ページ参照)

スピーカーフォンは、パーソナル・モードまたは共有モードに設定できます [\(28](#page-28-1) ページ参照)。初期設定は共有モードになって います。このモードでは、Bluetooth を介してデバイスに接続する場合、毎回ペアリングを行う必要があります。

デフォルト機能 (共有モード):

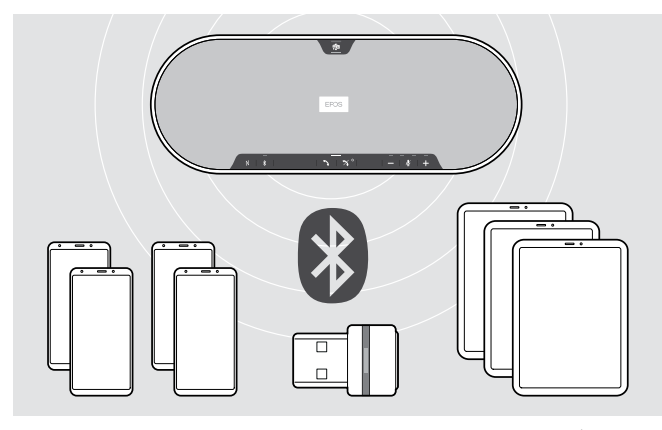

スピーカーフォンは、ペアリングされた Bluetooth デバイスを 最大 8 台まで保存できます。 9 台目の Bluetooth デバイスとス ピーカーフォンをペアリングすると、使用されていない、最も古 いBluetooth デバイスの接続プロファイルが上書きされます。 この Bluetooth デバイスと再度接続するには、スピーカーフォ ンを再度ペアリングする必要があります。

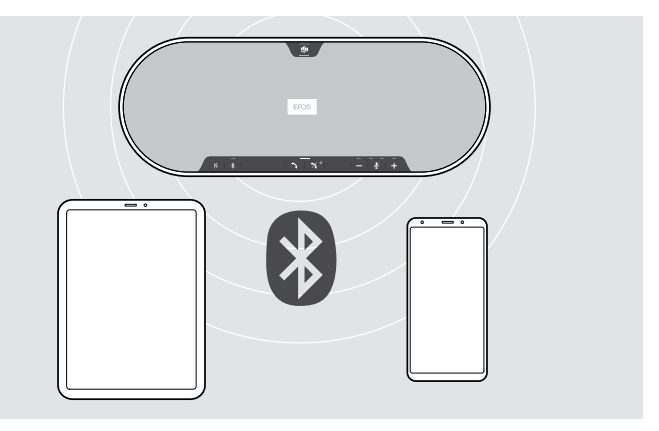

スピーカーフォンは、同時に 2 台のデバイスとワイヤレス接続 できます。

さらに別のデバイスに接続するには、接続済みの 2 台のデバ イスのうち、いずれかの接続を解除する必要があります。

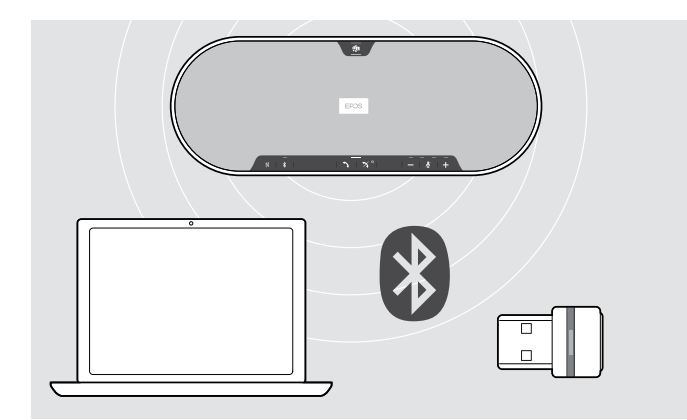

スピーカーフォンは、無線でパソコンと使用可能です。

以下の方法で使用できます。

- パソコン内蔵の Bluetooth 機能、または
- BTD 800 USB ドングル

# <span id="page-14-1"></span><span id="page-14-0"></span>B: NFC™ によるスピーカーフォンとモバイル機器のペアリング

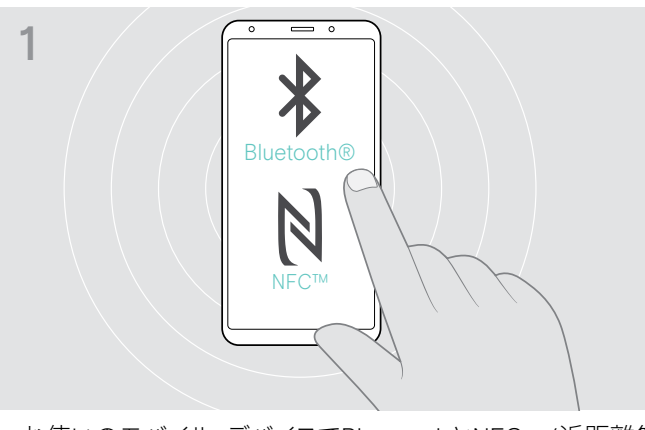

> お使いのモバイル・デバイスでBluetoothとNFC (近距離無 線通信規格)をオンにします ― モバイル・デバイスの取扱説 明書を参照。

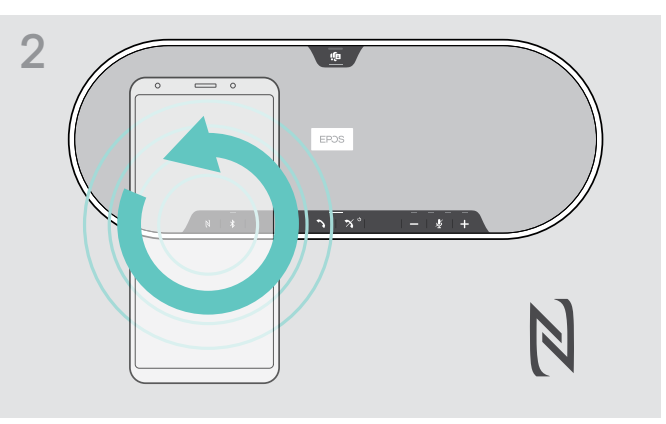

> モバイル・デバイスを、スピーカーフォンのNFCのマークの上 で小さな円を描くように動かします。

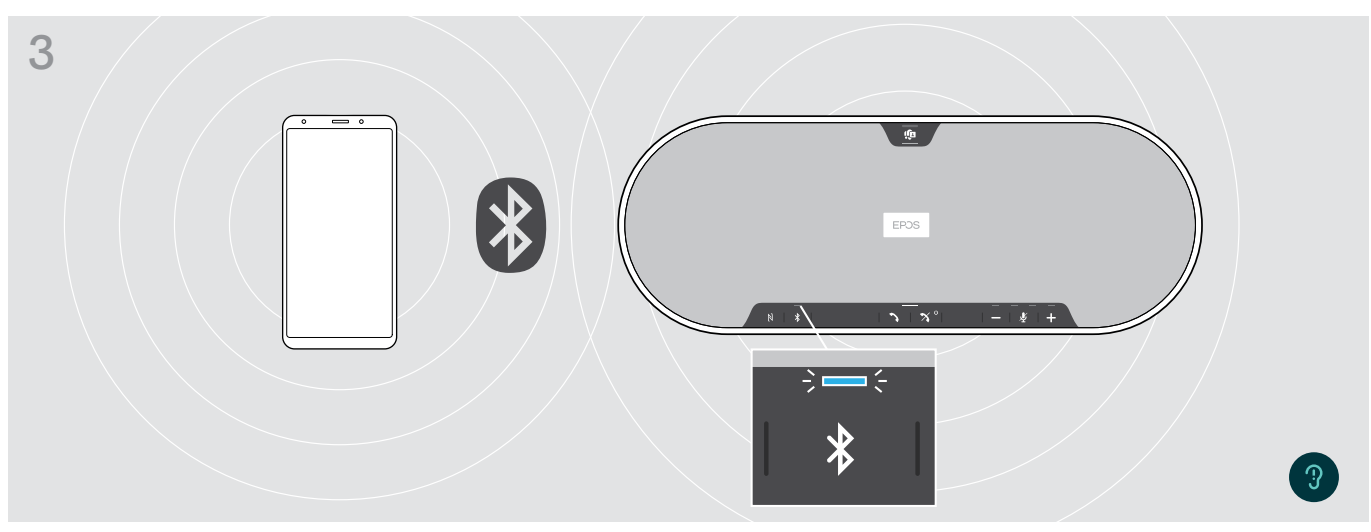

- スピーカーフォンとモバイル・デバイスとペアリングされると、LED が青く点灯します。
	- i. 必要に応じて:お使いのモバイル・デバイスのスピーカーフォンで確認します。

# <span id="page-15-1"></span><span id="page-15-0"></span>C: Bluetooth® によるスピーカーフォンとモバイル・デバイスのペアリング

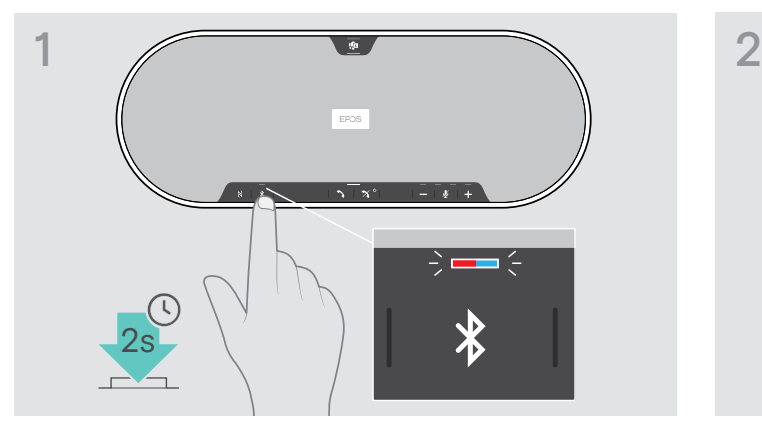

> LED が青と赤で点滅するまで Bluetooth ボタンを押し続け ます。

スピーカーフォンがペアリング・モードになります。

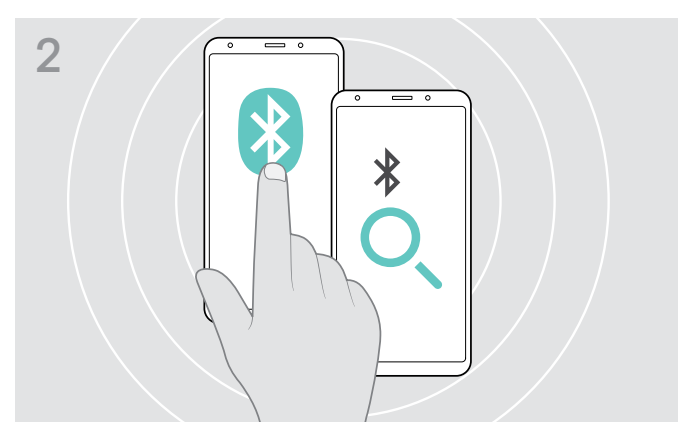

- > お使いのモバイル・デバイスで Bluetooth の表示を有効にし ます―モバイル・デバイスの取扱説明書を参照。
- > Bluetooth デバイスの検索を開始します。 モバイル・デバイスの近くにある、接続可能なデバイスがすべ て表示されます。

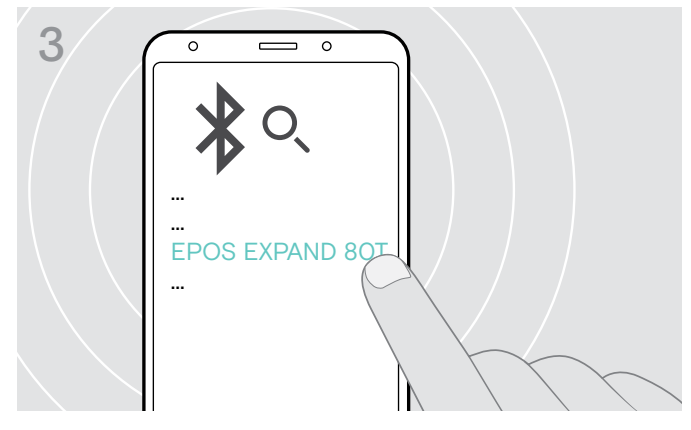

- > 「EPOS EXPAND 80T」\*を選択すると、スピーカーフォンと の Bluetooth 接続が確立します。
	- \* デフォルト名はEPOS Connectから変更できます。

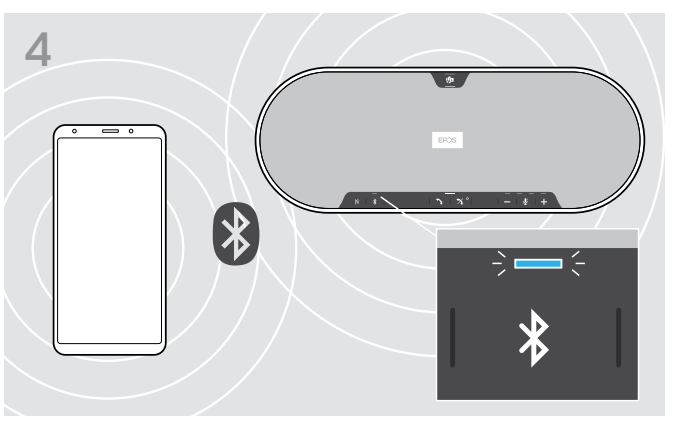

スピーカーフォンとモバイル・デバイスとペアリングされると、 LED が青く点灯します。

# <span id="page-16-1"></span><span id="page-16-0"></span>D: Bluetooth®ドングルをパソコンに接続した状態でのスピーカーフォンのペアリング

スピーカーフォンとコンピュータを無線で接続するには、BTD 800 USBドングルを使用します。バンドル内のドングルとスピーカー フォンは、既にペアリングされています。

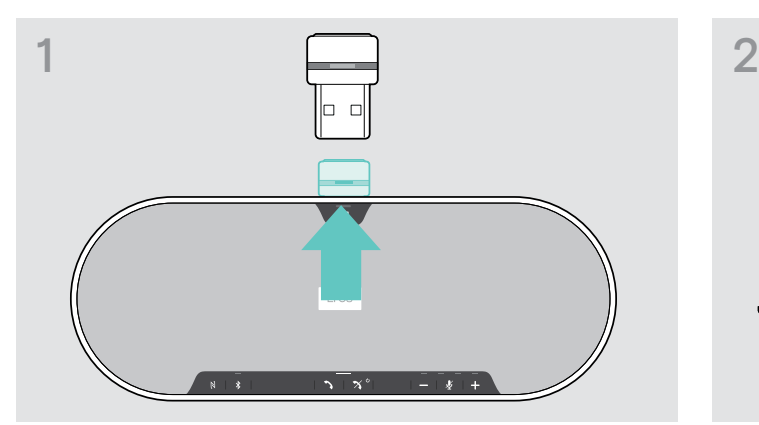

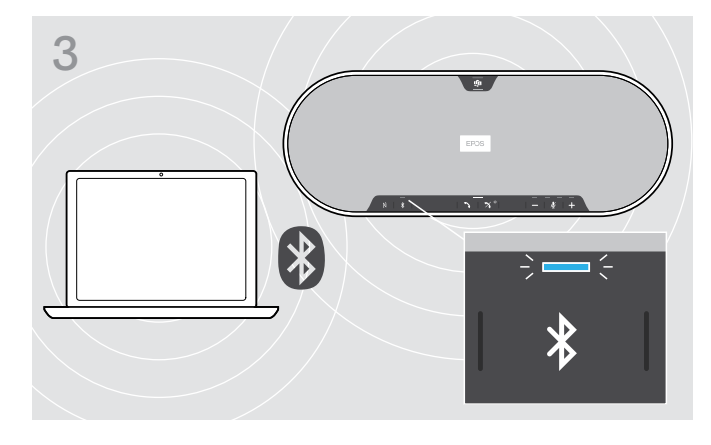

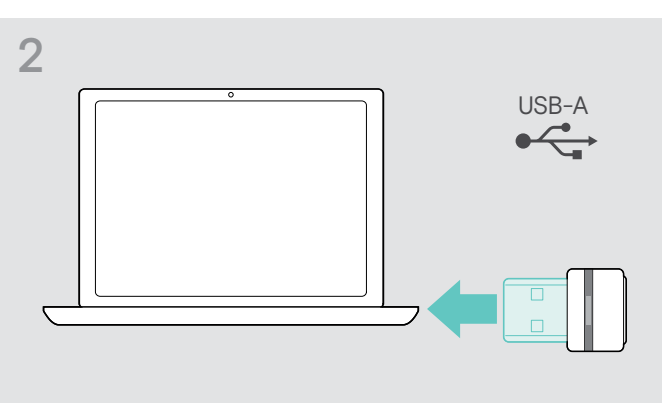

> ドングルをストレージから取り出します。 > コンピュータの USB ポートにドングルを差し込みます。 3 検索中は、ドングルとスピーカーフォンのLEDが青く点滅します。 スピーカーフォンとドングルが接続されると、スピーカーフォン のLEDは青に、ドングルのLEDは暗い青になります。  $s+i-s+i$   $\Rightarrow$   $s-i$ 

手動でスピーカーフォンとドングルをペアリングするには、両方のペアリング・モードを有効にします: > スピーカーフォンのBluetoothボタンとドングルのボタンを長押しし、LEDが青と赤に交互に点滅するまで押し続けます。 ドングルとスピーカーフォンが接続されると、スピーカーフォンは青色に、ドングルは暗い青色に点灯します。

# Microsoft Teams 自動接続

Î.

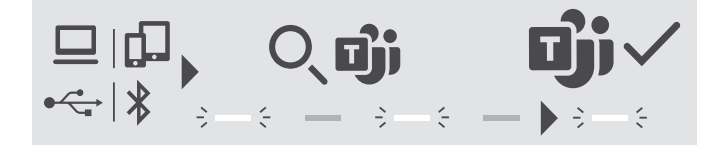

USBまたはBluetoothデバイスとの接続が確立されると、スピーカーフォンは Microsoft Teams との接続を試行します。スピーカー. フォンと Microsoft Teams が接続されるまで、LED は白で点滅します。その後、スピーカーフォンには Microsoft Teams 通知が表 示され[\(27](#page-27-1)ページ参照)、Cortanaは準備完了になります。 ([27](#page-27-2)ページ参照)。

# <span id="page-17-1"></span><span id="page-17-0"></span>EPOSソフトウェアのインストール

この無償のEPOSソフトウェアは、お客様のEPOS製品にさらなる価値を加えます。スピーカーフォンのセットアップ、コンフィグレー ション、アップデートが簡単に実行できます。

EPOS Connectで対応可能な設定、コンフィグレーションの例:

- Bluetooth のオン/オフ
- デバイスの名称
- パーソナル/共有モード
- ペアリング・リストの管理
- 音声プロンプトの言語を含む、音声と通知
- 工場出荷時リセット

EPOS Connectは詳細なコンフィグレーションと追加設定が可能です – ソフトウェアのオプションを参照してください。

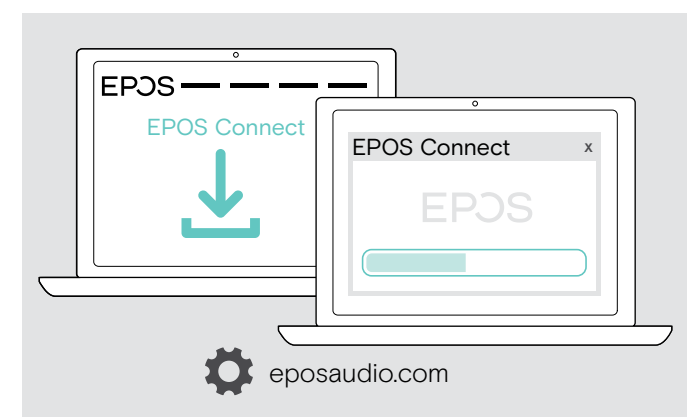

- > 以下のサイトからソフトウェアをダウンロードします: eposaudio.com/connect
- > ソフトウェアのインストール コンピュータの管理者権限が必要です。必要に応じて IT 管 理者にお問い合わせください。
- コンピュータから電話をかけるには:
- > ソフトフォン(VoIP ソフトウェア)をインストールするか、IT 管 理者にお問い合わせください。

# スピーカーフォンのオーディオ設定変更 – Microsoft® Windows

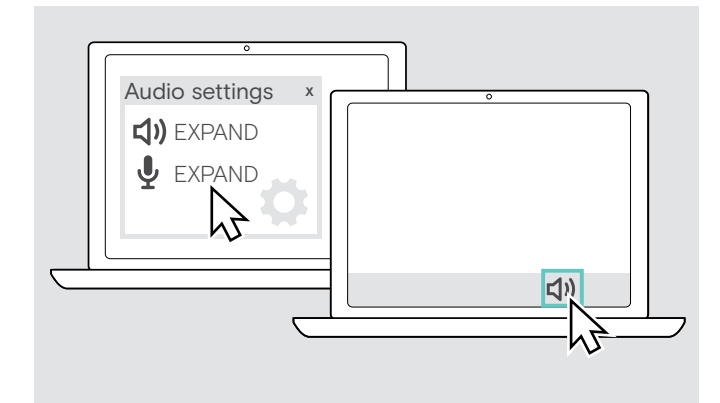

新しいデバイスを接続すると、Windowsは通常自動的にオー ディオ設定を変更します。

スピーカーフォンが接続されているが、音が聞こえない場合:

- > オーディオ・アイコンを右クリックします。
- > 出力でEXPAND 80Tをスピーカーとして選択します。
- > 入力でEXPAND 80Tをマイクとして選択します。

<span id="page-18-0"></span>スピーカーフォンの使用

# <span id="page-18-1"></span>スピーカーフォン、拡張マイクの電源を入れる

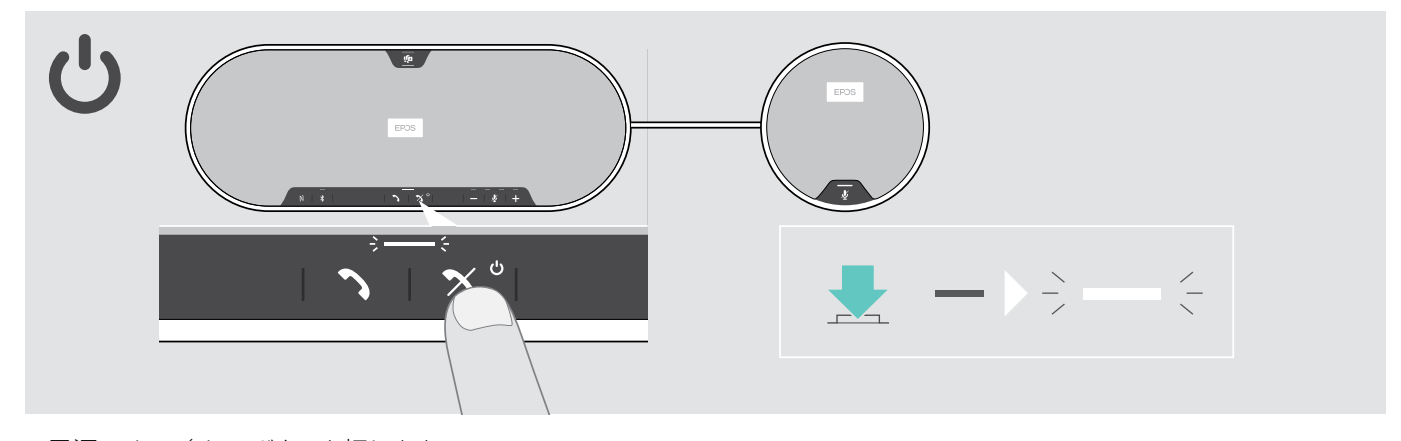

> 電源のオン/オフ・ボタンを押します。 LED が白く点灯します。拡張マイクが自動的にオンになり、LEDが暗く点灯します。

# Bluetooth® デバイスの接続/切断

# Bluetooth デバイスの接続中

パーソナル/共有モードの設定によって異なります([28](#page-28-1)ページを参照)。

# A: 共有モード

スピーカーフォンは、デフォルトでは共有モードです。このモードでは、Bluetoothでデバイスを接続するたびにペアリングが必要 になります。

- B NFC [14](#page-14-1) ページまたは ページ参照。
- C Bluetooth [15](#page-15-1) ページまたは ページ参照。
- D ドングル [16](#page-16-1) ページ参照。

# B: パーソナル・モード

デフォルトでは、最後に接続した 2 台の Bluetooth デバイスとの接続を試みます。

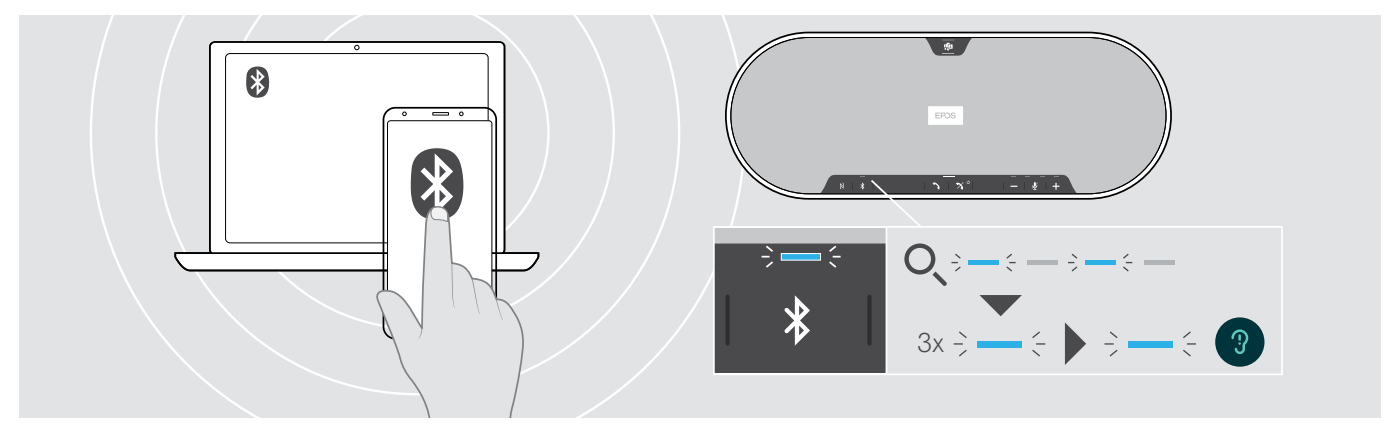

> ペアリングされたデバイスとのBluetoothを有効にします。

スピーカーフォンはLEDが青く点滅し、前にペアリングした Bluetooth デバイスとの接続を試行します。接続が確立すると、LED は青の点灯になります。

Bluetooth のLED が青く点滅(電源を入れた後の自動検索が開始)しない場合: > Bluetooth ボタンを押して手動で接続します。

ペアリング済みの最大 8 台の Bluetooth デバイスのうち、2 台のみが同時にスピーカーフォンに接続できます。

デバイスが検出できない場合は、タイムアウトになります。タイムアウト後は、ペアリングされた Bluethooth デバイスま たはスピーカーフォンの Bluetooth ボタンを押して接続を手動で確立します。

í.

# <span id="page-19-0"></span>Bluetooth デバイスの接続/解除

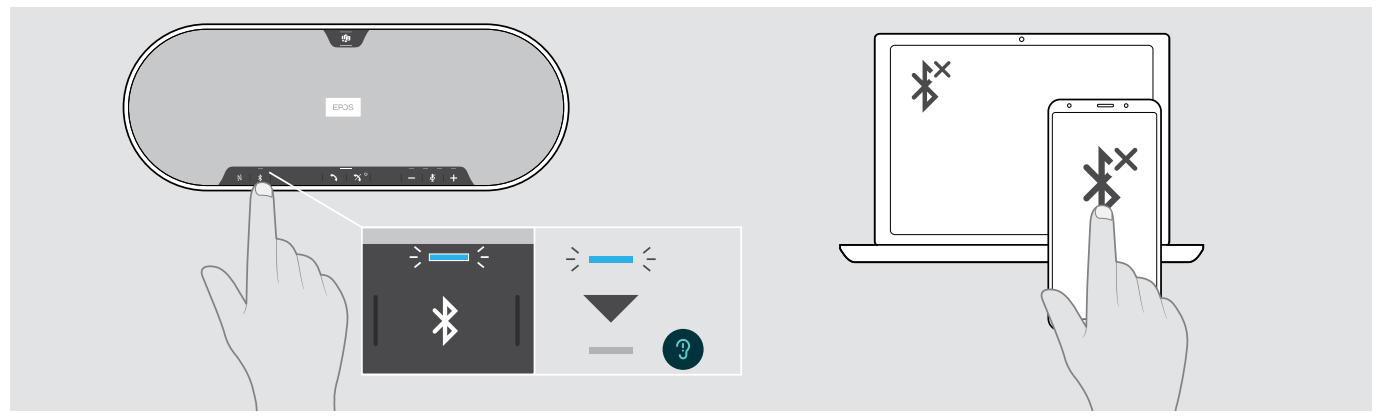

> Bluetooth ボタンを押します。 LED が消えます。または 接続されたデバイスの Bluetooth を無効にします。 ペアリングされた Bluetooth デバイスを再接続するには(パーソナル・モードのみ): > もう一度ボタンを押します。

# スピーカーフォン、拡張マイクの電源を切る

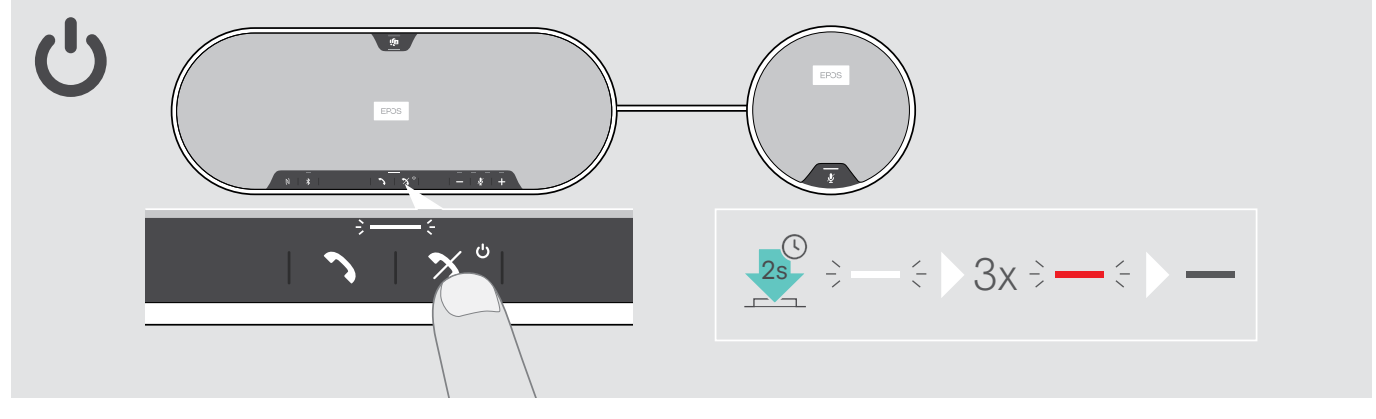

> 電源のオン/オフ・ボタンを長押しします。 LED が赤で 3 回点滅し、電源が切れます。音量設定はすべて保存されます。拡張マイクがオフになります。

# <span id="page-20-1"></span><span id="page-20-0"></span>音量の調整

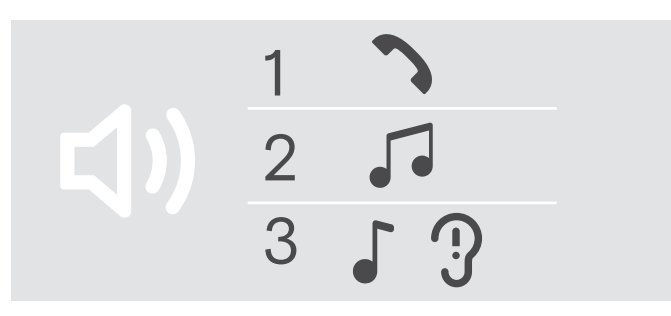

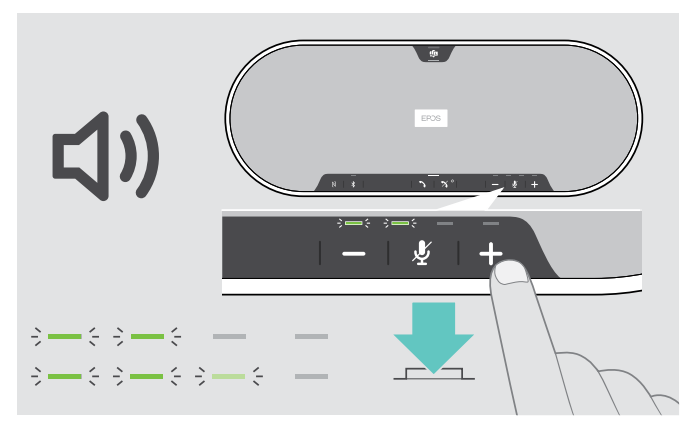

> + ボタンを押します。 > – ボタンを押します。

ボタンを押すたびにLED と音量が 0.5 段階ずつ増減します。

# ソフトフォンでスピーカーフォンのマイク音量を調整する

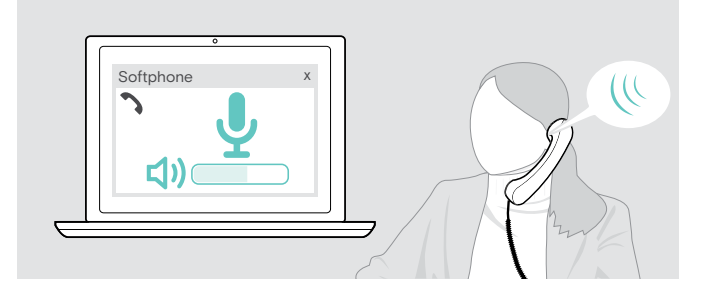

- スピーカーフォンの3種類の音量を個別に調整できます。
- 1. 通話音量: 通話の最中
- 2.オーディオ音量: オーディオ・ストリーミングの最中
- 3.着信トーン、その他のトーン、音声プロンプト:
	- アイドル・モード時 通話やオーディオ・ストリー ミングを行っていないとき

# 音量を上げる きょうしょう しょうしょう おおし 音量を下げる

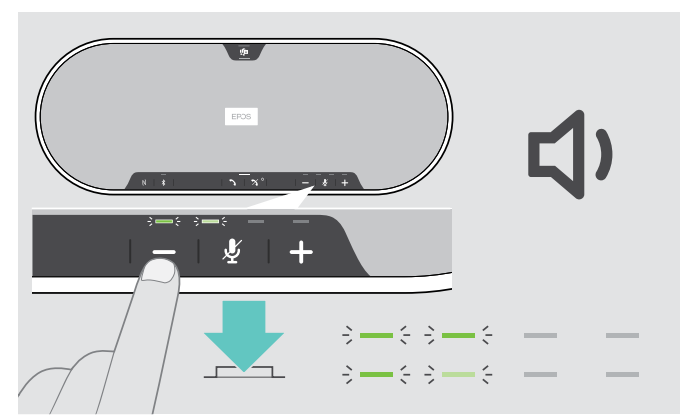

- > 接続先デバイスから通話を開始し、マイクの音量が適切であ るかどうか、通話相手に確認します。
- > ソフトフォン・アプリケーションまたは PC のオーディオ・アプ リケーションで、マイクの音量を調整します。

# <span id="page-21-0"></span>マイクのミュート

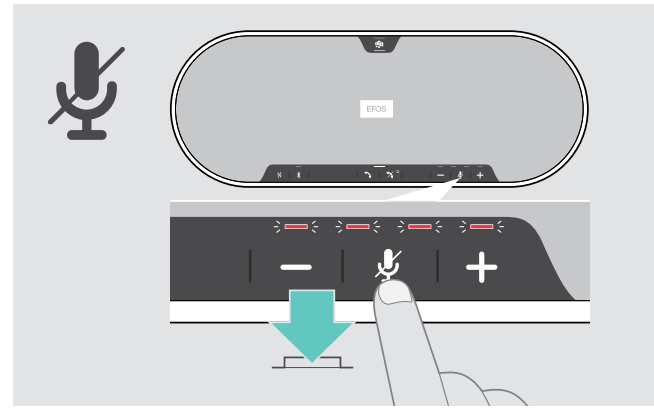

> マイクのミュート・ボタンを押します。 LED が赤く点灯します。

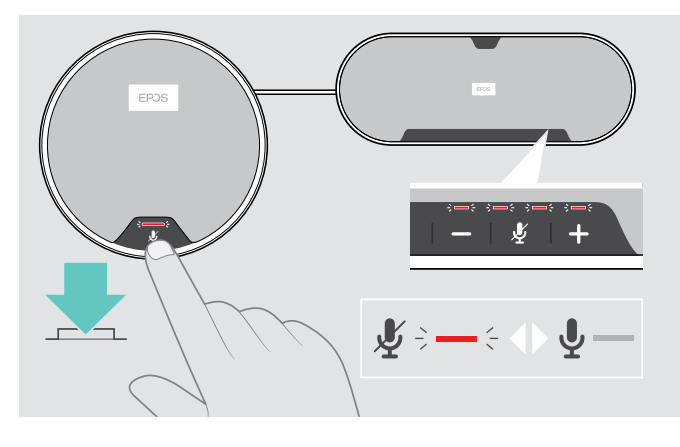

マイクをミュートする マイクのミュートを解除する

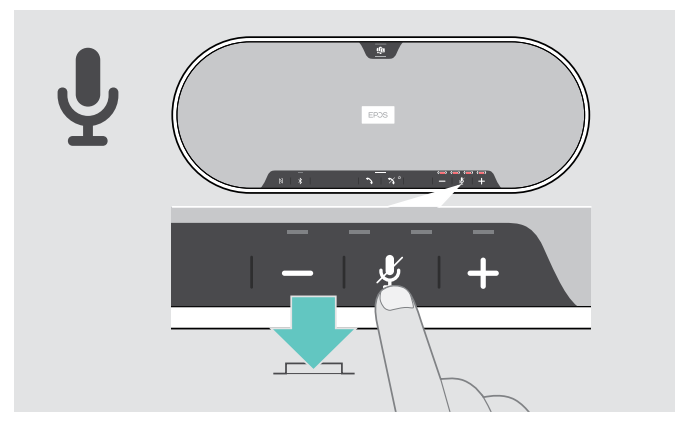

- > もう一度ボタンを押します。 LED が消えます。
- 1つ、または2つの拡張マイクを使用する場合:
- > スピーカーフォン、または拡張マイクのマイク・ミュート・ボタ ンを押します。
	- すべてのマイクでミュート、ミュート解除が切り替わります。

# <span id="page-22-0"></span>スピーカーフォンで電話をかける

電話をかける

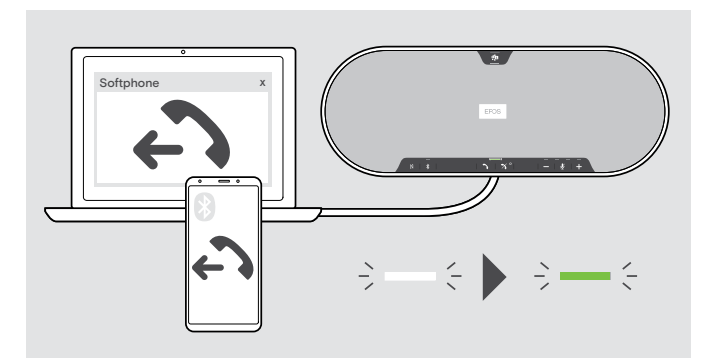

通話の応答/拒否/終了

> 接続したデバイスから電話をかけます。 LED が緑に点灯します。

通話が自動的にスピーカーフォンに転送されない場合:

> スピーカーフォンのフック・オフ・ボタンクを押すか、 または携帯デバイスの通話転送機能を使用します。

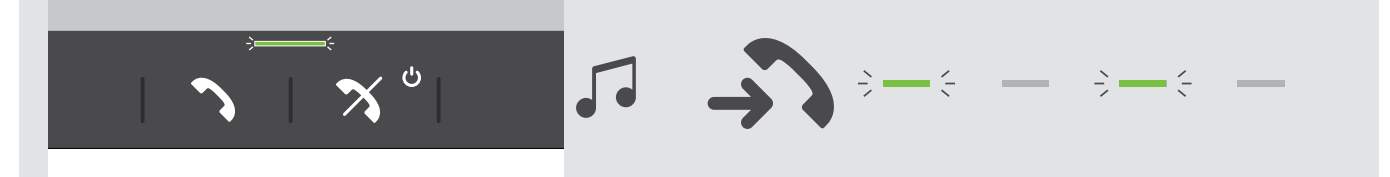

電話がかかってきたとき:着信トーンが聞こえ、LED が緑に点滅します。

通話の応答/保留

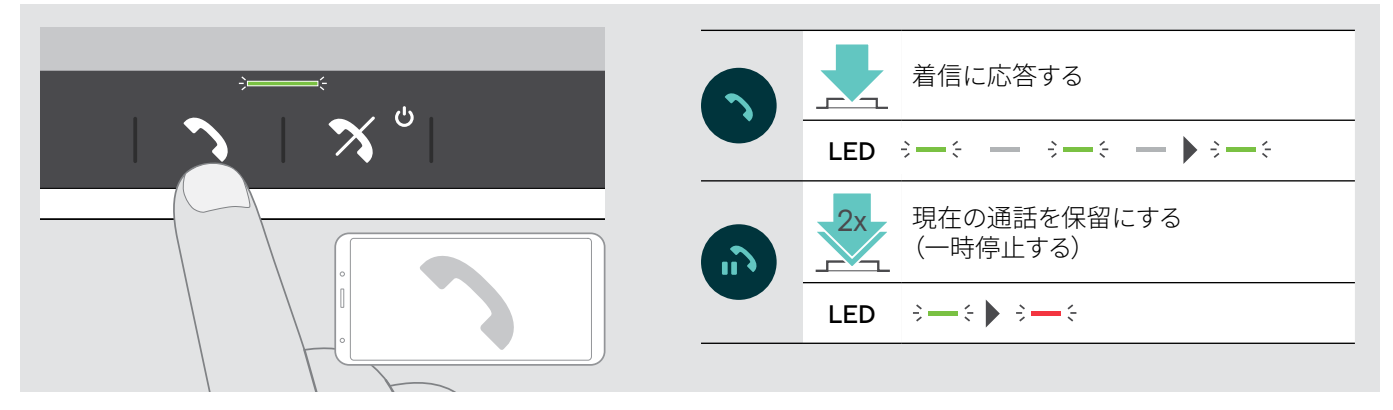

通話の拒否/終了

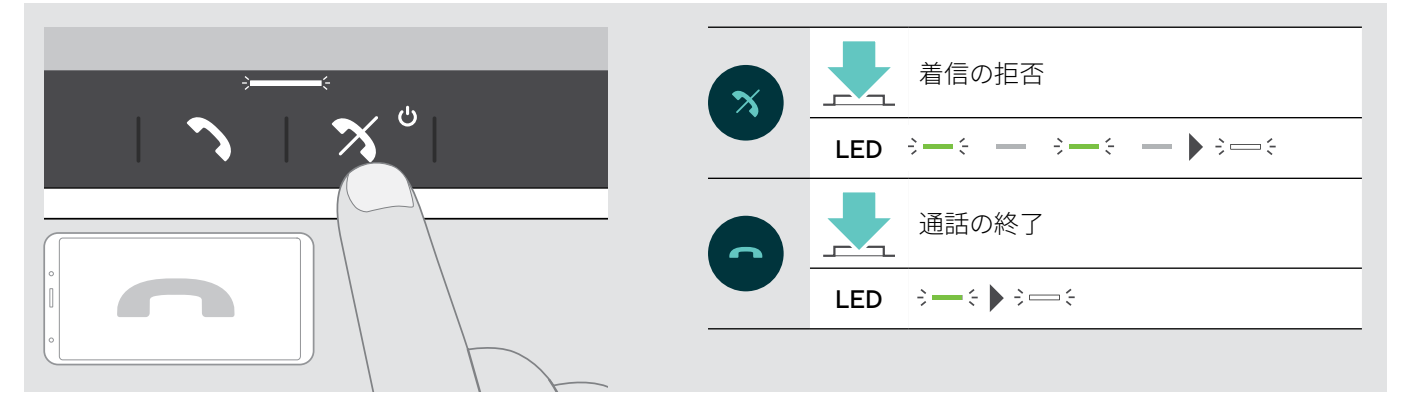

# <span id="page-23-0"></span>リダイヤル

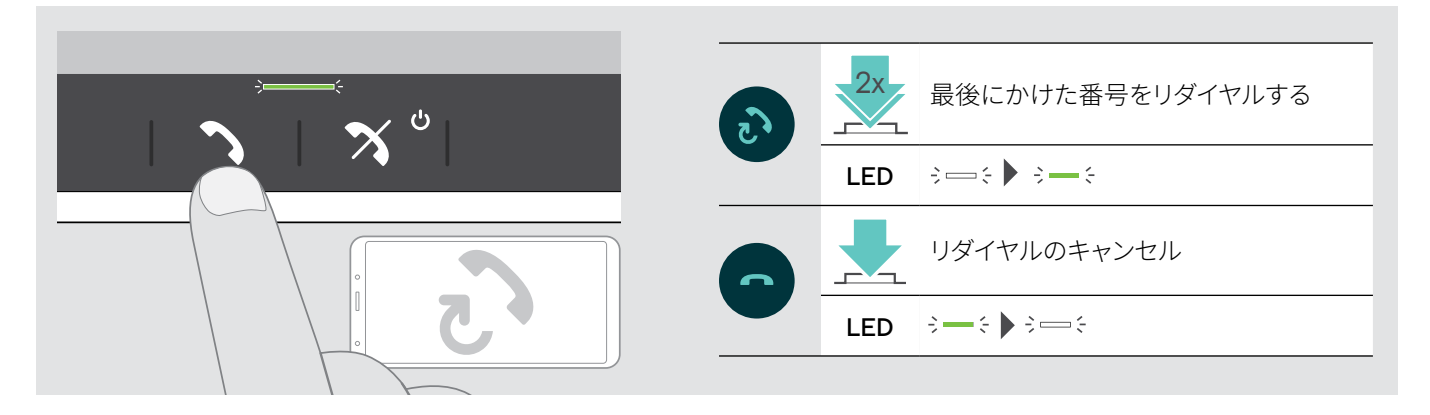

# 音声アシスタントを使用

音声アシスタントは、Bluetooth で接続したデバイスにのみ対応しています。利用可能な機能は、接続されたデバイスにより異な 。<br>ります。 Microsoft Cortana については、[27](#page-27-2) ページを参照してください。

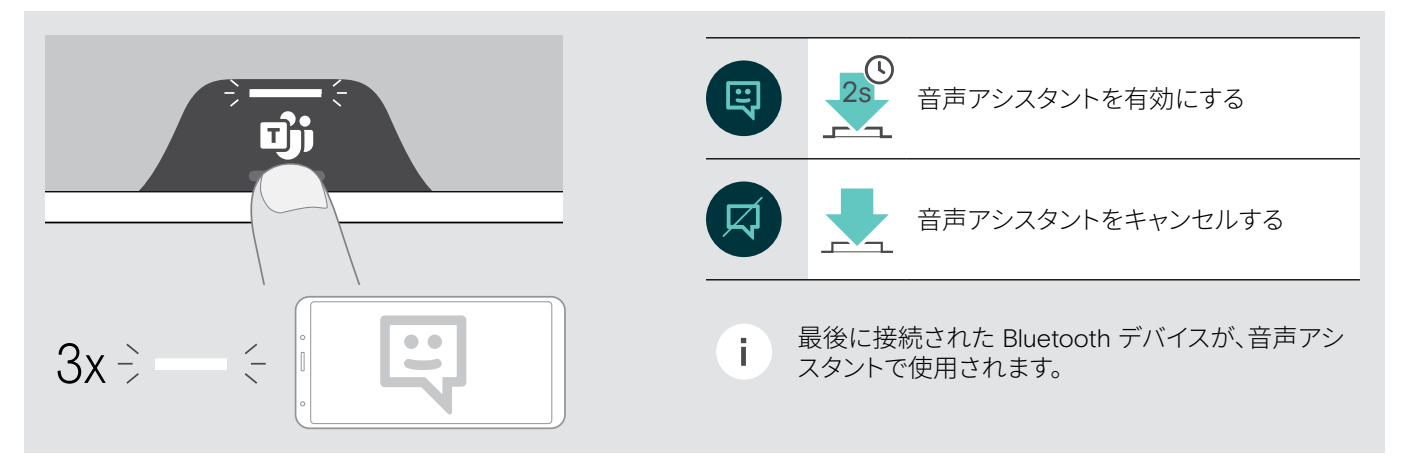

# <span id="page-24-0"></span>同時通話の操作

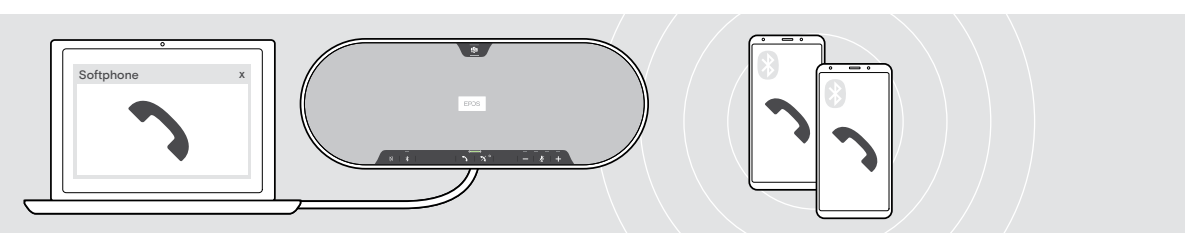

スピーカーフォンは、USB 経由 1 台、Bluetooth 経由 2 台の最大 3 台の接続デバイスで使用できます。また、2 件の通話を並行し て行えます。通話中に別の電話がかかってきた場合、ノック音が鳴ります。

2 番目の通話に応答

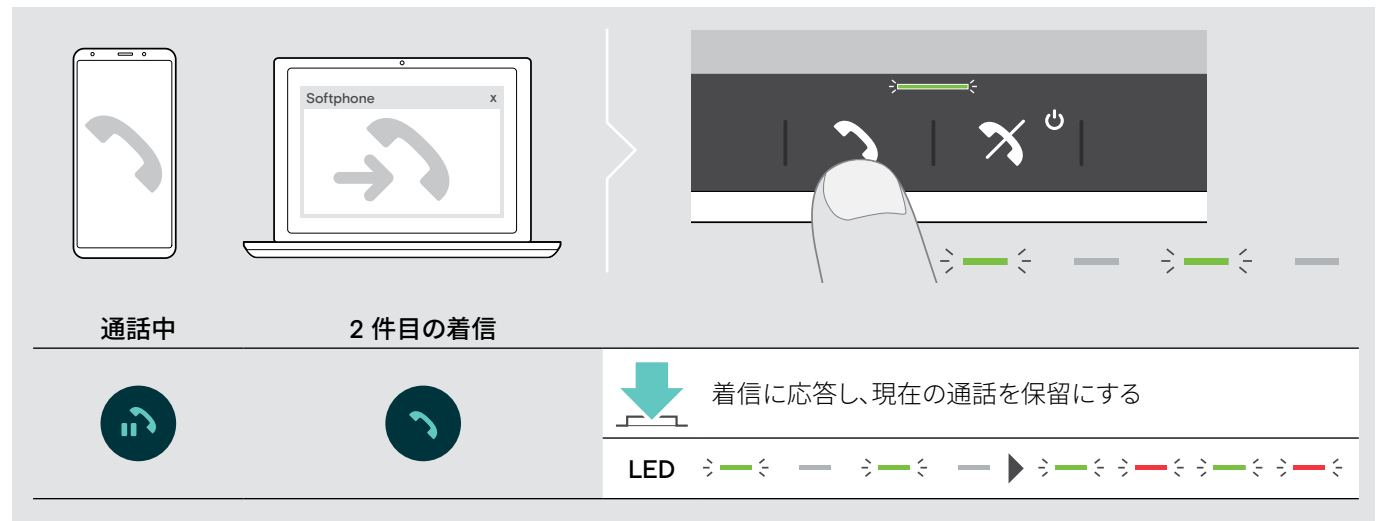

# 2 番目の通話を拒否

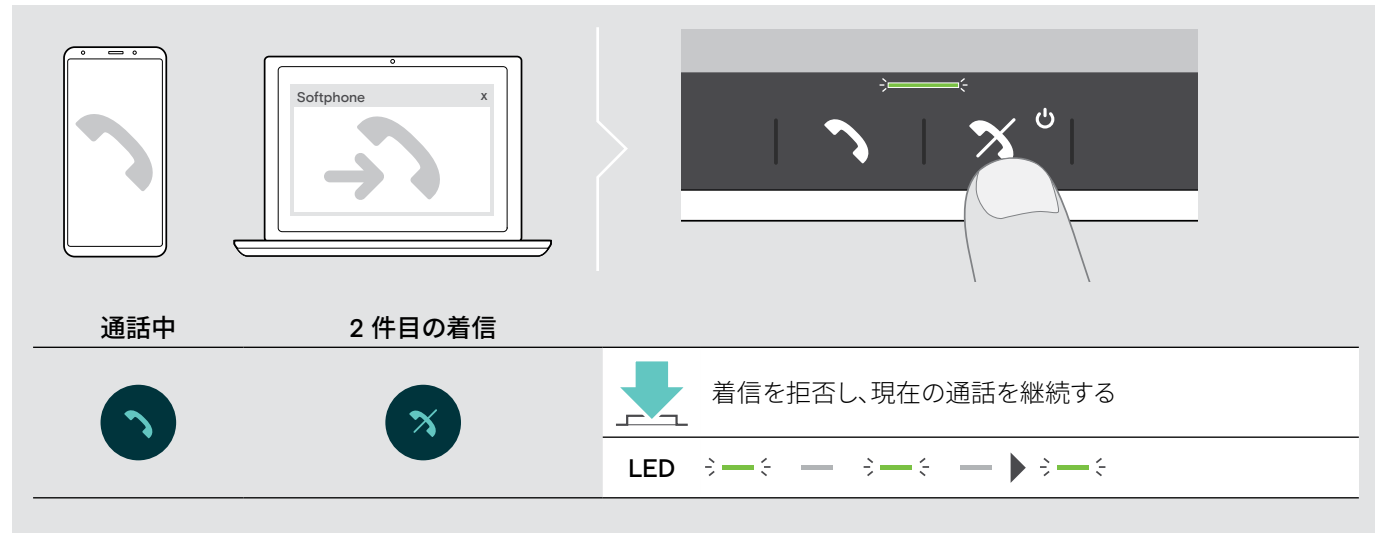

2 件の通話の切替

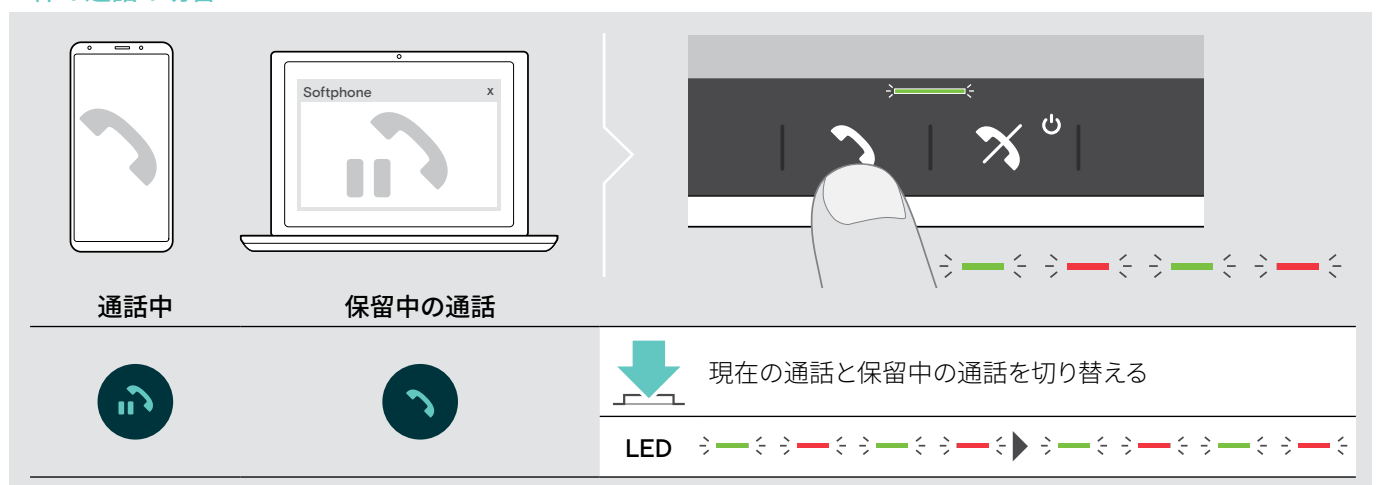

通話終了

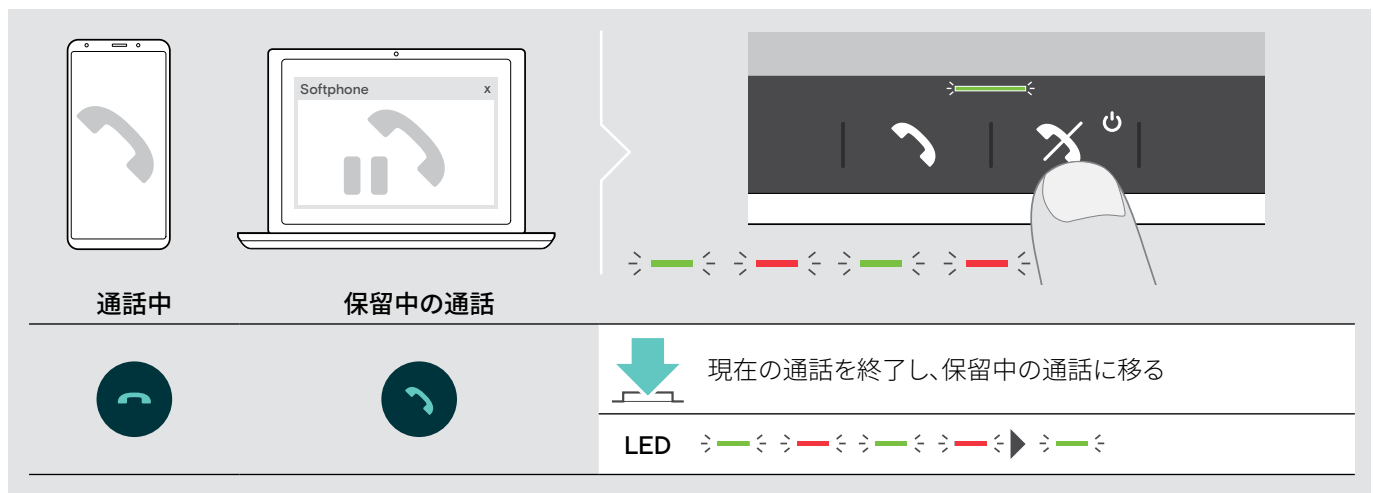

# <span id="page-26-0"></span>2つの通話を統合する – カンファレンス

2 つの通話 – USB 経由の1件、Bluetooth経由の1 件 – をカンファレンスで統合できます。

通話の統合/統合解除

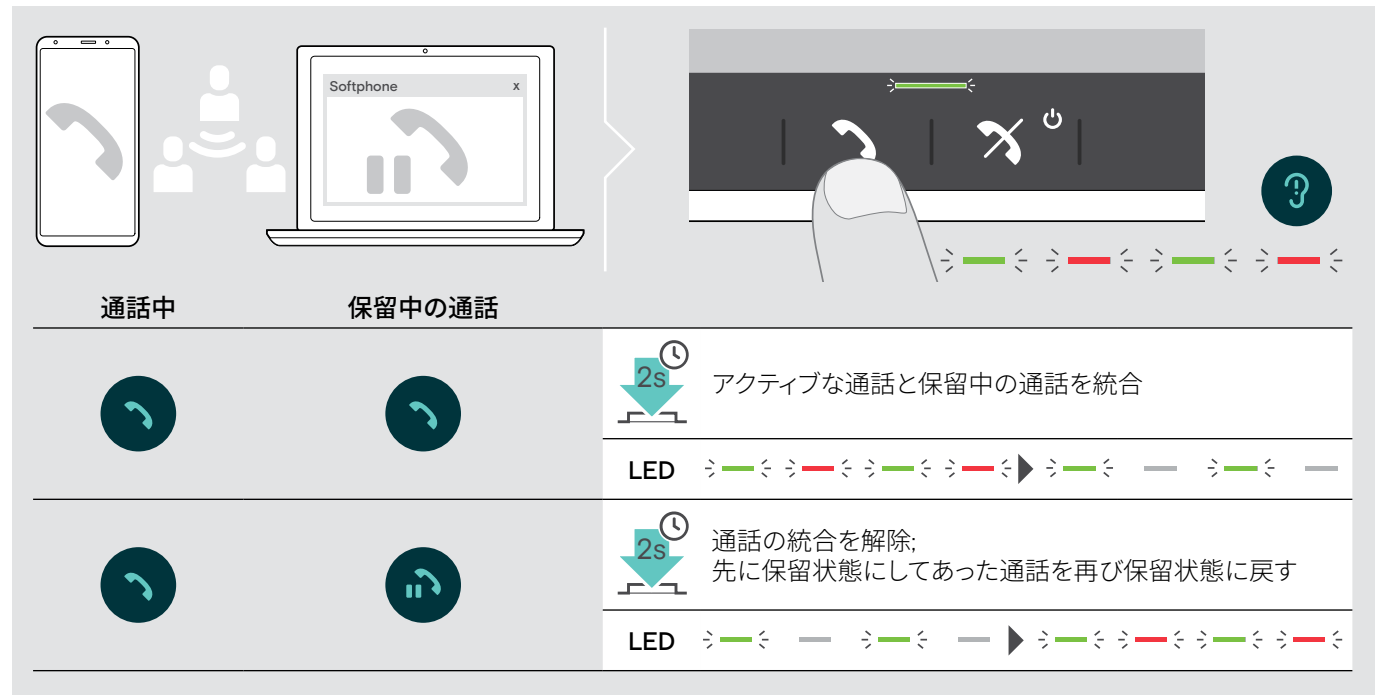

# 統合された通話の終了

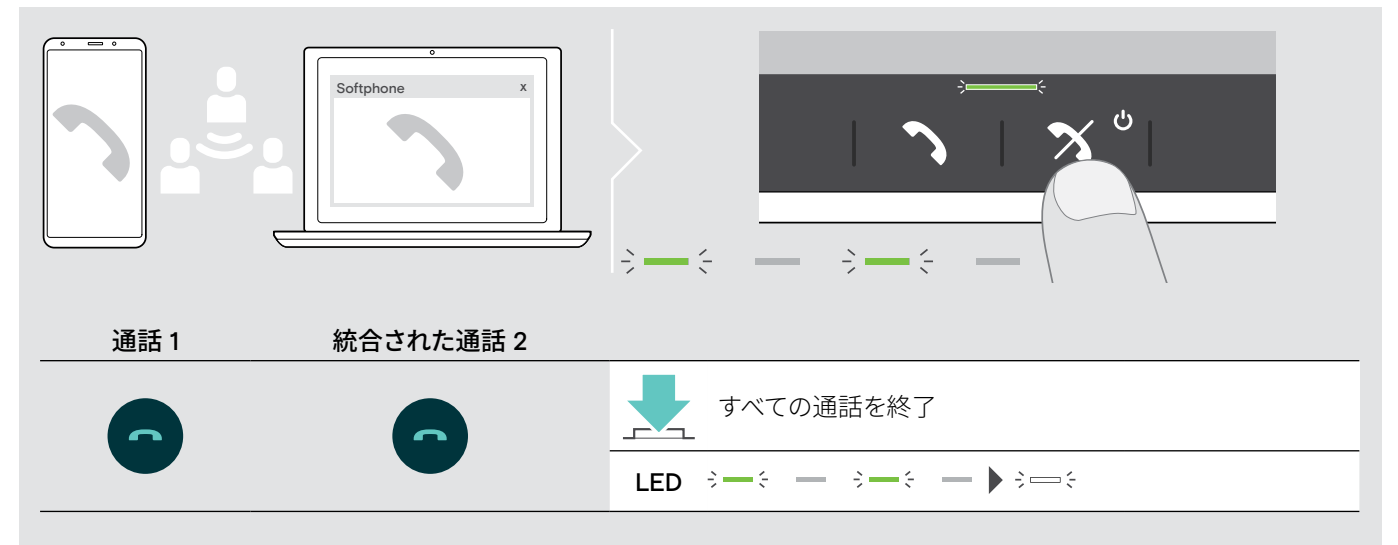

# <span id="page-27-0"></span>Microsoft® Teams または Cortana でスピーカーフォンを使用するに は

USBまたはBluetoothデバイスとの接続が確立されると、スピーカーフォンは Microsoft Teams との接続を試行します。スピーカー. フォンと Microsoft Teams が接続されるまで、LED が白で点滅します。その後、スピーカーフォンには Microsoft Teams 通知が表 示され、Cortanaは準備完了になります。

# <span id="page-27-1"></span>Microsoft® Teams を起動し、通知を確認する

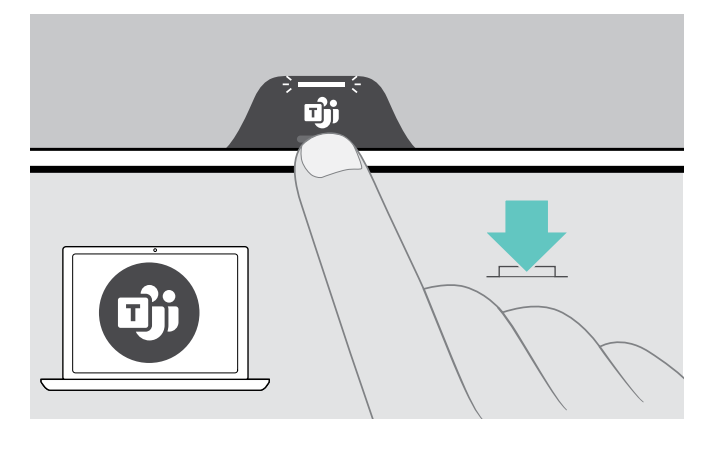

LED が白に点灯していない場合:

> Microsoft Teams ボタンを押します。 Microsoft Teams が接続されるまで、 LED は白で点滅します。

 $3 - 3 - 3 - 5 = 2$ 

 $\div$ Microsoft Teams が開き、 LED が白く点灯します。

以下の場合、LED は白で点滅します シーシー シーシー : :

- 新しい音声メール着信
- 会議中
- 不在着信

# <span id="page-27-2"></span>Microsoft® Cortana を有効にして使用する

Cortana(音声操作技術によるマイクロソフトのパーソナル・デジタル・アシスタント)を有効にして、スピーカーフォンで使用するこ とができます。

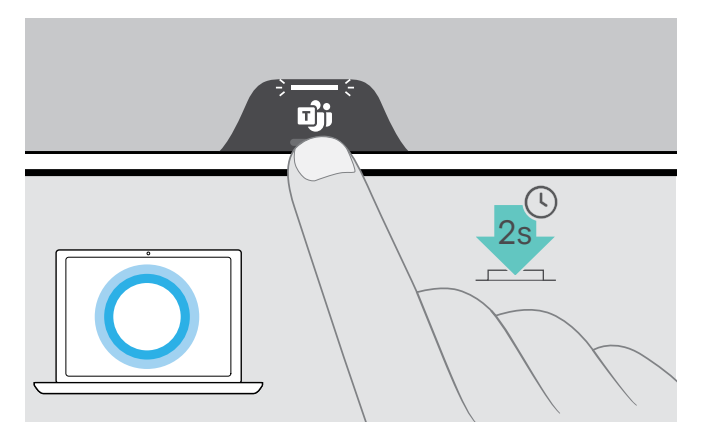

> Microsoft Teams ボタンを押します。 Cortana のアクティベート中、 LED は白で高速に色に点滅します。

LED が白く点灯します。

<span id="page-28-0"></span>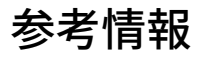

# <span id="page-28-1"></span>Bluetooth® のパーソナル・モードと共有モード間の切替

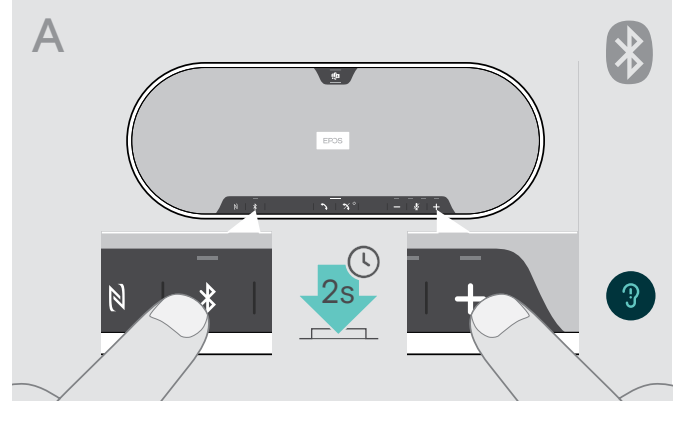

# パーソナル・モードの有効化

スピーカーフォンがパーソナル・デバイスとして使用される 場合、スピーカーフォンはペアリングされた最後の 8 台のデバ イスと自動的に接続を試みます。

このセットアップには、パーソナル・モード の設定が必要です。

> Bluetooth と + のボタンを押します。 音声プロンプトが流れます。

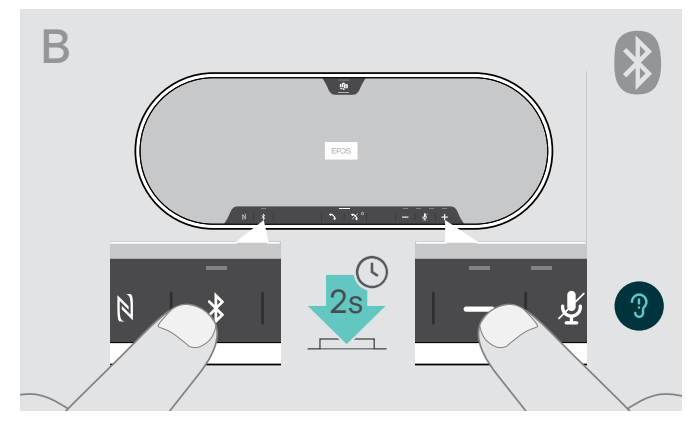

### 共有モードの有効化

スピーカーフォンが共有デバイスとして使用される場合、過去 にペアリングされたデバイスへの自動接続は望ましくない場 合があります。

このセットアップには、共有モード(デフォルト)の設定が必要 です。このモードでは、Bluetoothでデバイスに接続するたびに ペアリングする必要があります。

> Bluetooth と – のボタンを押します。 音声プロンプトが流れます。

モード切替の後、ペアリング・リストは消去されますので、再度デバイスのペアリングを行う必要があります [\(16](#page-16-1) ページ参照)。

# <span id="page-28-2"></span>スタンバイからの起動

Î.

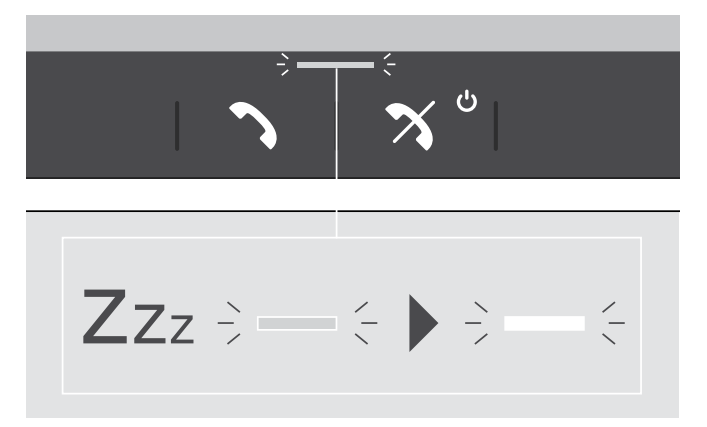

しばらく時間が経つと、省エネのためにスピーカーフォンはス タンバイ・モードになります(接続状態、動作状態などにより異 なります)。

スタンバイ中は、通話とステータスの LED が暗くなり、その他 のすべての LED は消えます。

> いずれかのボタンを押すと、スタンバイ・モードは解除されま す。

# <span id="page-29-0"></span>スピーカーホンで音楽を聴く – オーディオ再生

USB または Bluetooth で接続した機器を経由してメディアを再生できます。

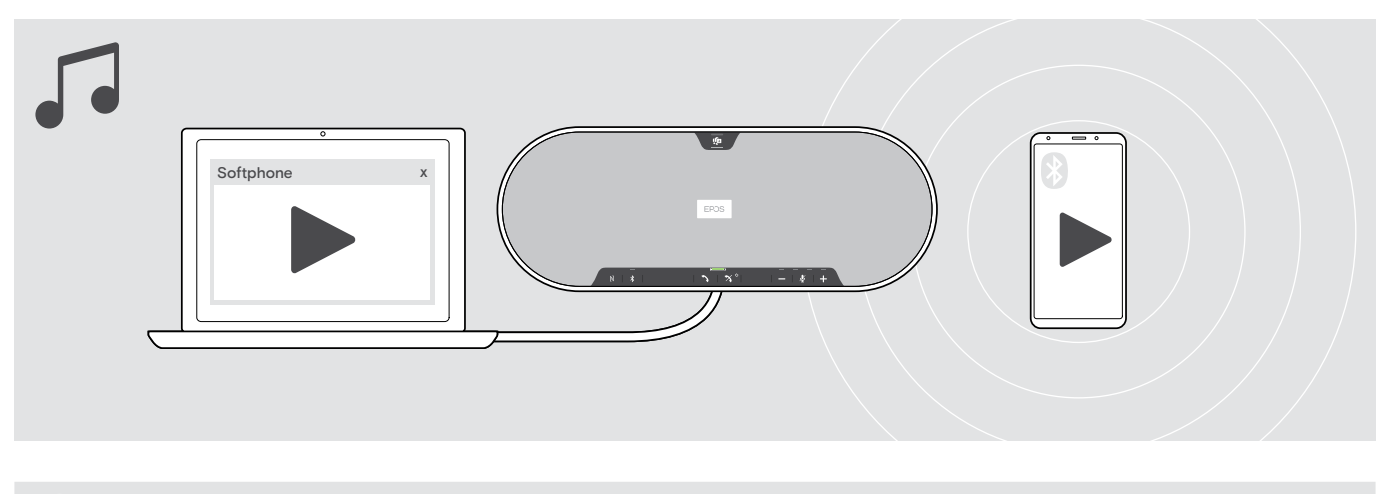

かかってきた電話に応答すると、メディア再生は一時停止状態になり、通話が終わると再開します. i. (接続先のデバイスがこの機能をサポートしている場合)

# <span id="page-29-1"></span>音声プロンプトの有効化/無効化

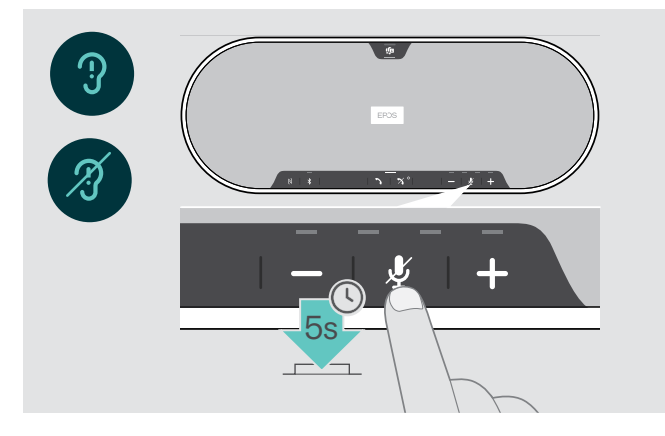

アイドル・モードで以下を実行します(アクティブな通話や音楽 のを再生していないとき)。

> 音声プロンプトでオンまたはオフを知らせてくるまで、ミュー ト・ボタンを押し続けます。

音声プロンプトを無効にしている場合は、トーンが聞こえます。

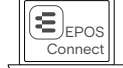

この設定は、EPOS Connect でも変更できます。

# <span id="page-30-0"></span>Kensington® ロックの使用オプション)

オプションのKensingtonロックを使用することで、スピーカーフォンを会議室のテーブルなどに固定できます。 Kensingtonロックは、内側 A、または外側 Bのどちらにも接続できます。

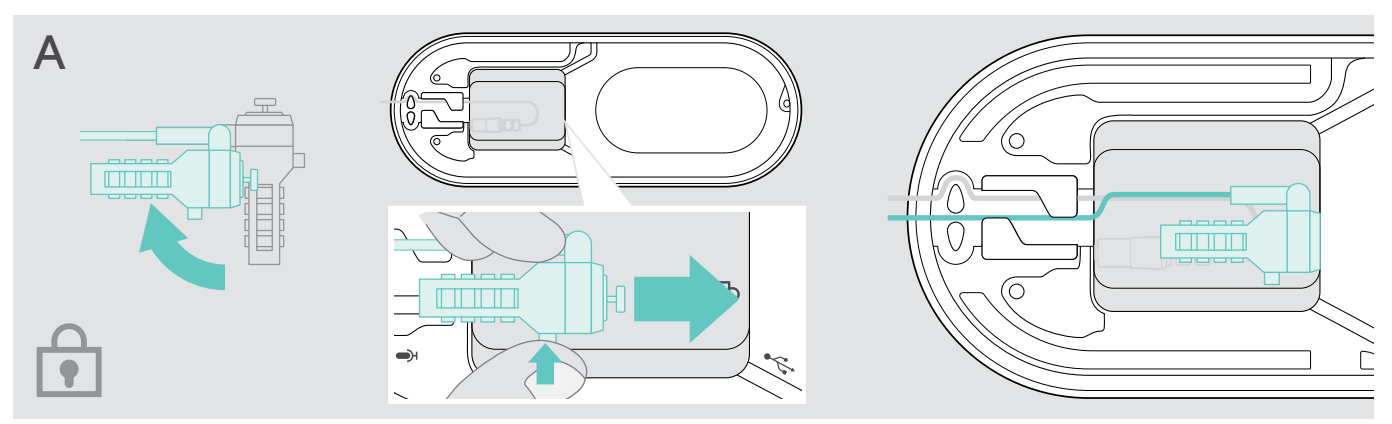

スピーカーフォン内部のKensingtonロック・スロットは、Tバー・インターフェースのコンビネーション・ロック、0.5 mm未満のワイヤー に対応します。

- > ケーブルを取り付けます(Kensingtonロックの説明書を参照してください)。
- > ロックを回転させ、Kensingtonスロットに差し込みます。
- > ケーブル・チャンネルにケーブルを入れて固定します。

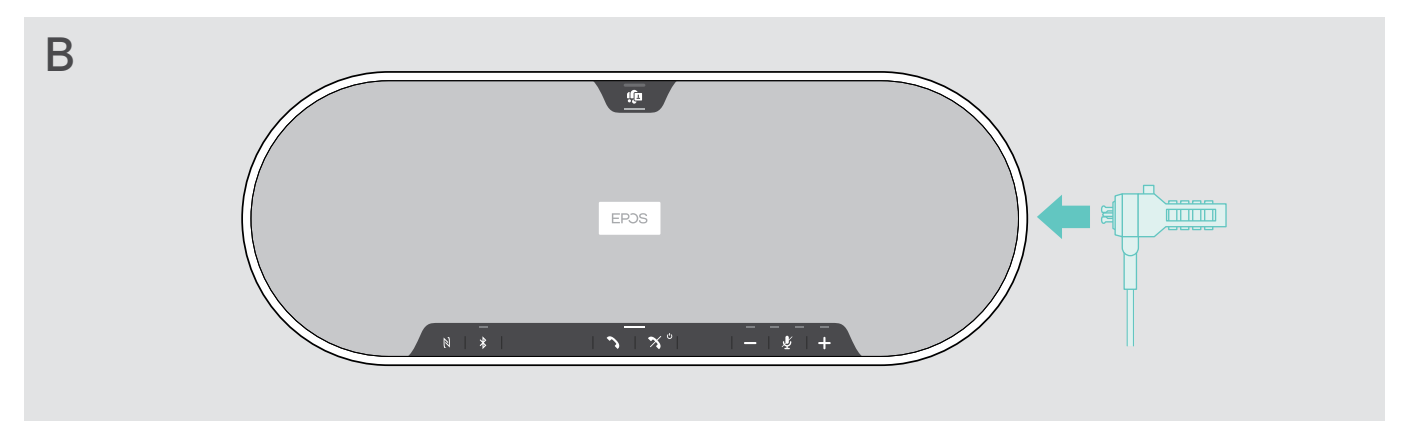

製品外側のKensingtonスロットは、一般的なKensingtonロックに対応しています。

- > ケーブルを取り付けます(Kensingtonロックの説明書を参照してください)。
- > Kensingtonスロットにロックを差し込みます。

# <span id="page-31-1"></span><span id="page-31-0"></span>Bluetooth® の通信範囲

通話、メディアの再生は、Bluetooth の通信範囲内でのみ可能です。通信範囲は、壁の厚さや材料など、環境的な条件にも大きく 影響を受けます。ほとんどの携帯電話、Bluetoothデバイスの通信範囲は、遮るもののない条件で最大25mです。

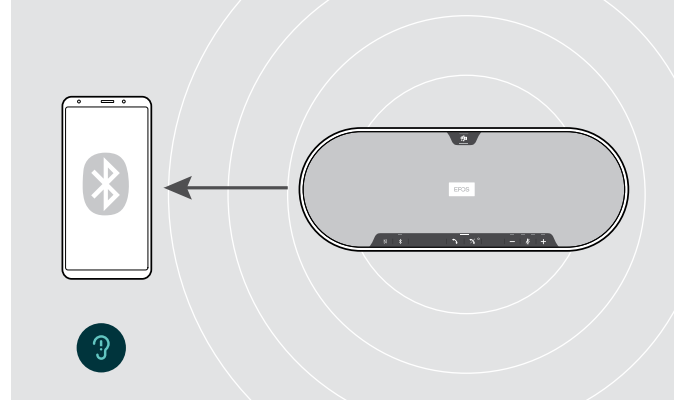

Bluetooth の通信範囲を出ると、まずオーディオの品質が下がり、 次に接続されたデバイスが切断されます。

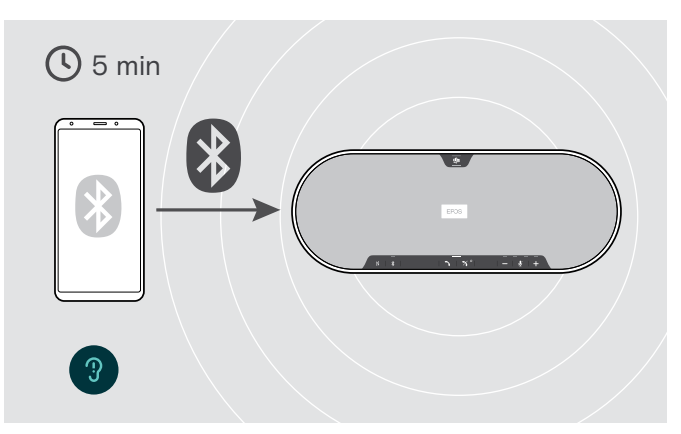

短時間でBluetooth の通信範囲内に戻ると、スピーカーフォン は接続の回復を試みます(パーソナル・モードの場合)。 長時間 Bluetooth の通信範囲外にいた場合: > Bluetooth ボタンを押して手動で接続します。

# EPOS

ドングルと拡張マイクの保管

> ドングルをストレージ・スロットに収納します。 > スピーカーフォンからプラグを抜きます。

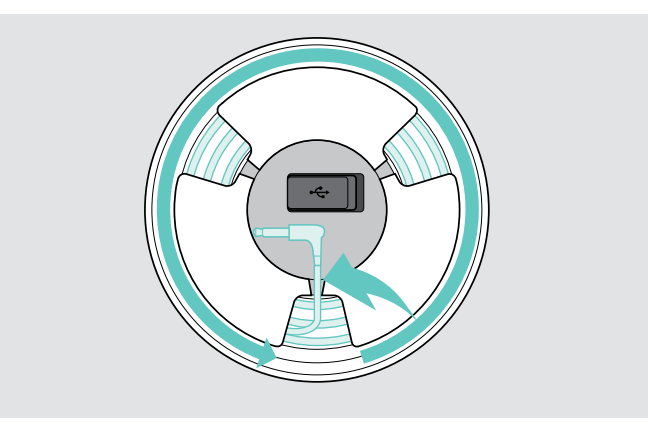

- 
- > ケーブルをホルダーから外し、巻き上げてホルダー に固定します。

# <span id="page-32-1"></span><span id="page-32-0"></span>製品のメンテナンスとアップデート

# 製品のお手入れ

# 注意

# 液体は製品の電子部品を損傷する恐れがあります

デバイスの筐体に液体が入ると、回路がショートし、電子部品を損傷する恐れがあります。

- > 製品に液体が付かないようにしてください。
- > 洗剤や溶剤は使用しないでください。
- > 製品のトップ・カバーに掃除機を使用しないでください。

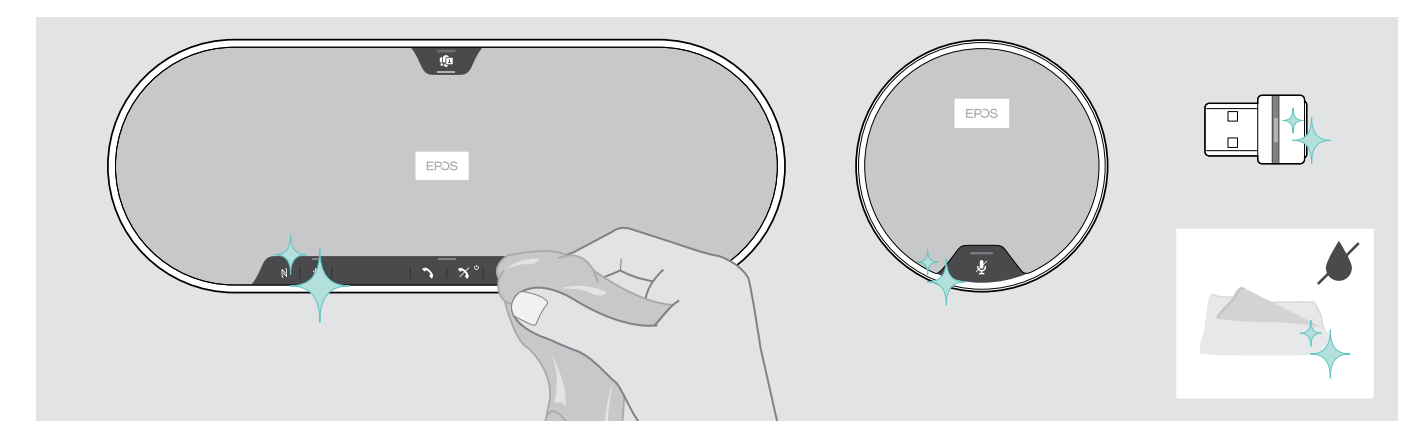

- > 清掃を行う前に、電源からスピーカーフォンを外してください。
- > 製品のクリーニングには、乾いた布のみを使用してください。
- > ほこり取りローラーでほこりを取ります。

# <span id="page-33-0"></span>製品のファームウェア・アップデート

無償のEPOS Connect ソフトウェアを使用すると、スピーカーフォンとドングルのファームウェアを更新できます。

> 次のサイトからソフトウェアをダウンロードします: eposaudio.com/connect

> ソフトウェアのインストール

ソフトウェアをインストールするには、お使いのパソコンの管理者権限が必要です。必要に応じて、社内の IT 部門に連絡してく ださい。

# 製品ファームウェアのアップデート

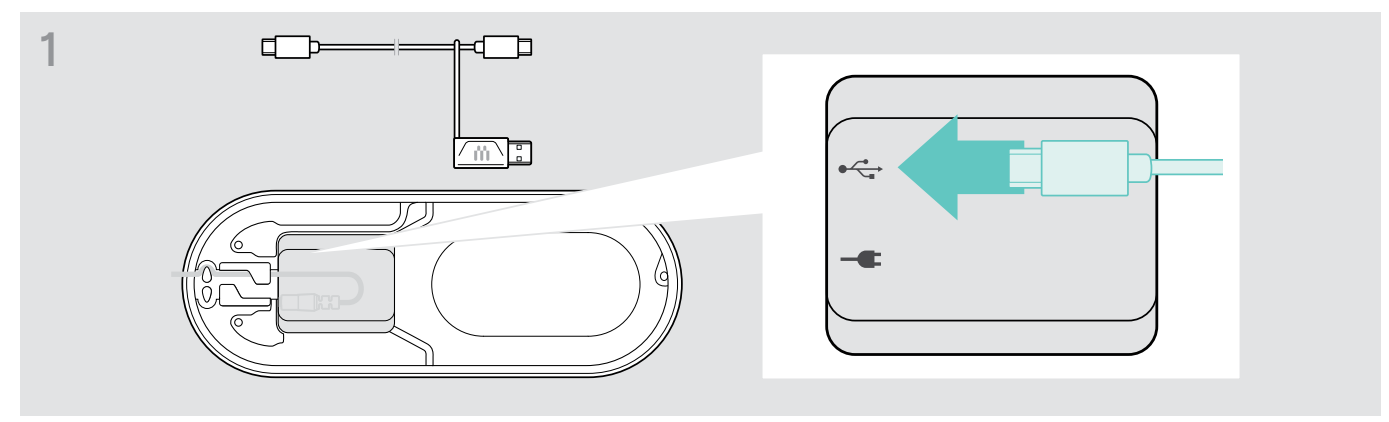

> 底面のUSBソケットにUSBコネクターを接続します。

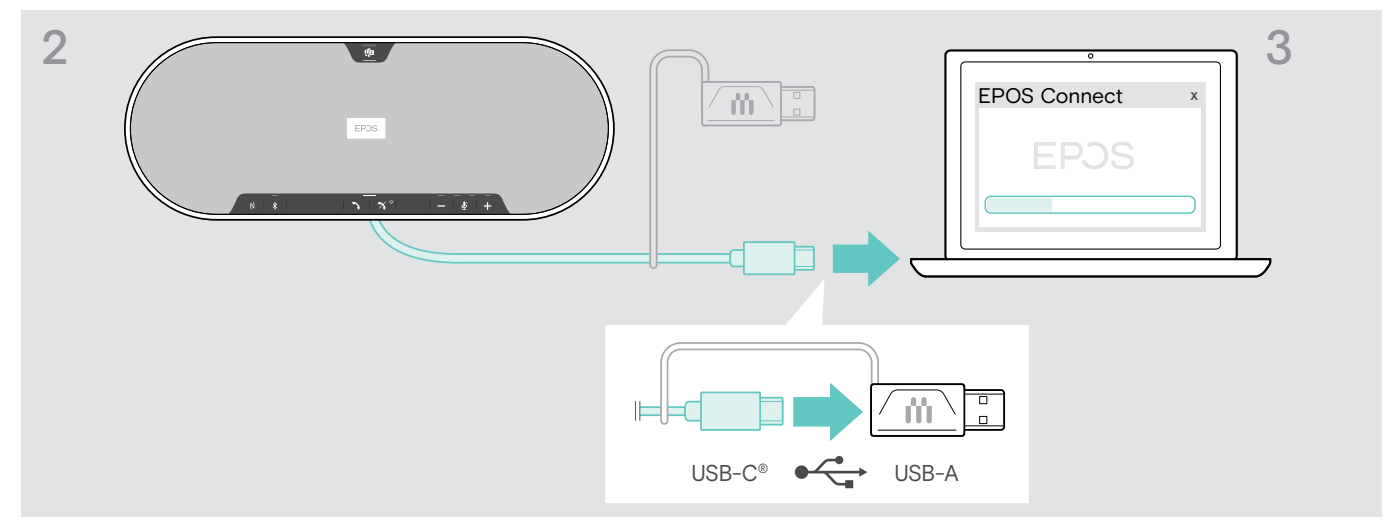

- > USB コネクターを直接 USB-C ポートに、または付属のアダプターを使用して USB-A ポートに接続します。
- > EPOS Connectを起動します。EPOS Connect は、インストールされているファームウェアが最新バージョンであるか確認しま す。必要に応じて最新バージョンにアップグレードします。

# Bluetooth ドングル BTD 800 USB のファームウェアのアップデート

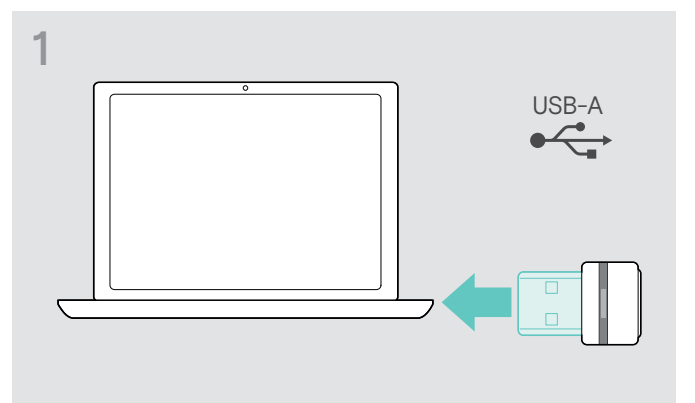

> Bluetooth USB ドングルを、お使いのパソコンの USB ポート > EPOS Connectを起動します。 に接続します。

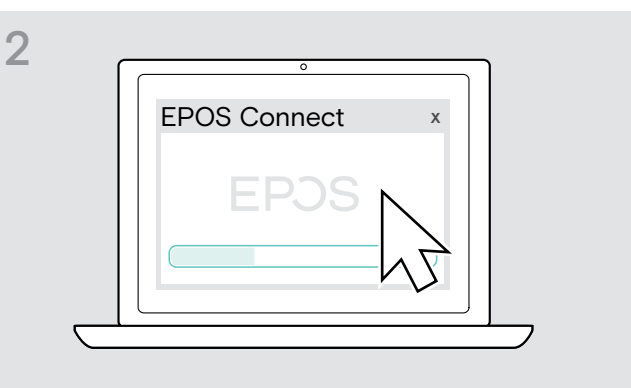

EPOS Connectは、インストールされているファームウェアが 最新バージョンであるか確認します。必要に応じて最新バー ジョンにアップグレードします。

### 拡張マイクのファームウェアのアップデート

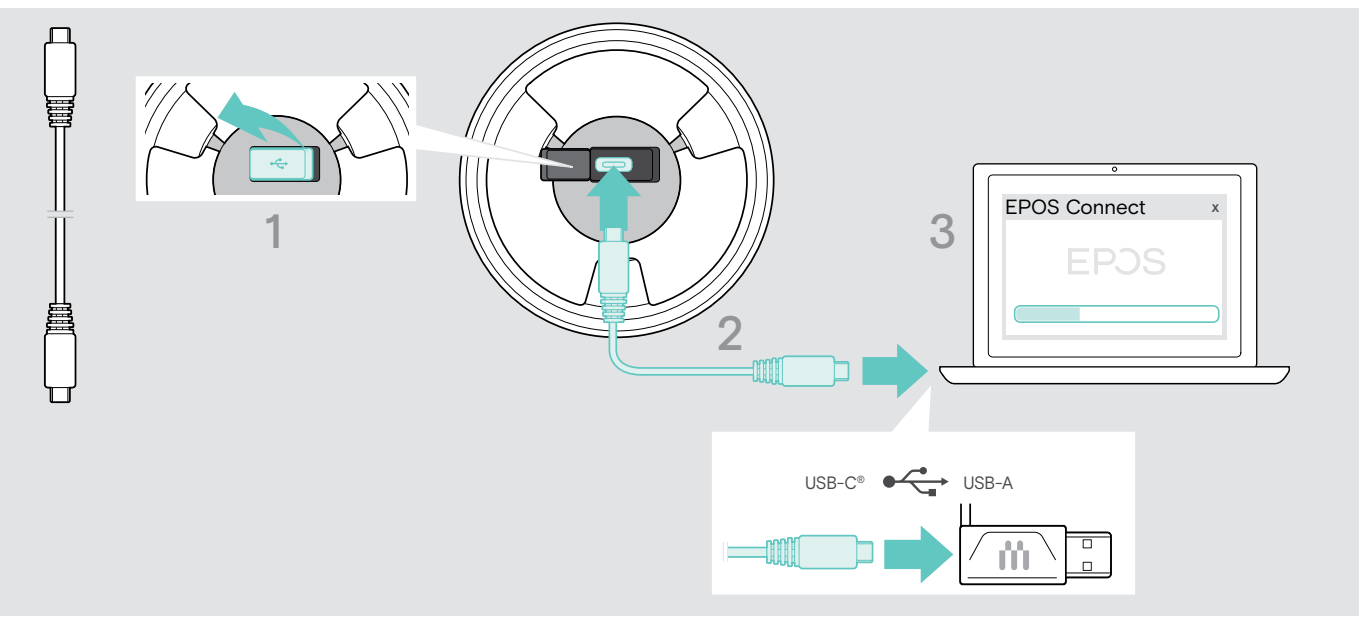

- > 底面のカバーを開けます。
- > USBソケットにUSBコネクターを接続します。
- > USB コネクターを直接 USB-C ポートに、または付属のアダプターを使用して USB-A ポートに接続します。

# > EPOS Connectを起動します。 EPOS Connectは、インストールされているファームウェアが最新バージョンであるか確認します。必要に応じて最新バージョ ンにアップグレードします。

# <span id="page-35-0"></span>問題が発生した場合...

# よくあるご質問

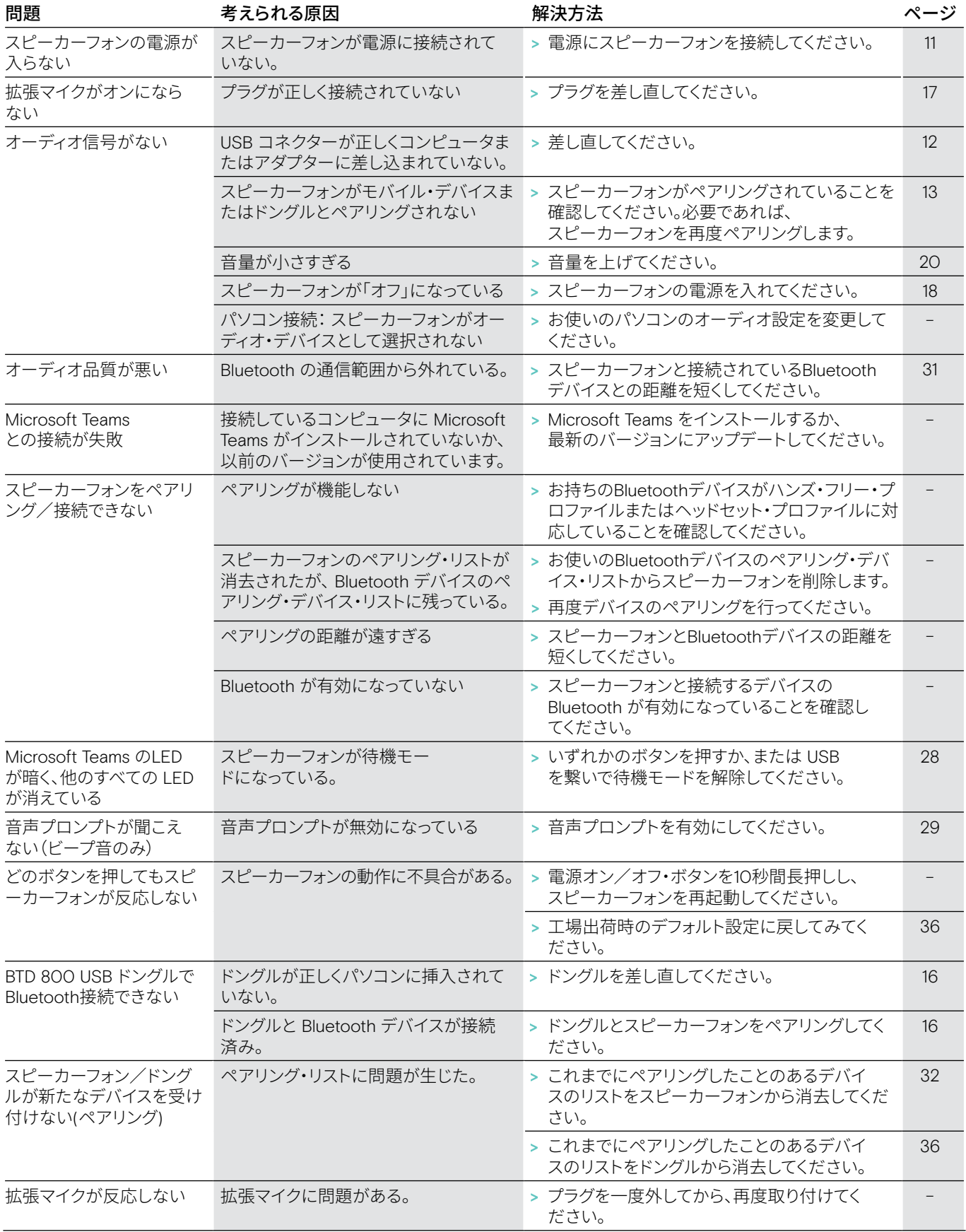

上記のいずれにも該当しない問題が発生した場合や、上記の手順を試しても問題が解決しない場合は、お住まいの地域の EPOS パートナーまでご相談ください。お住まいの地域のEPOSパートナーは、eposaudio.comをご参照ください。

# <span id="page-36-0"></span>ペアリング・リストの消去

# スピーカーフォンのペアリング・リストの消去

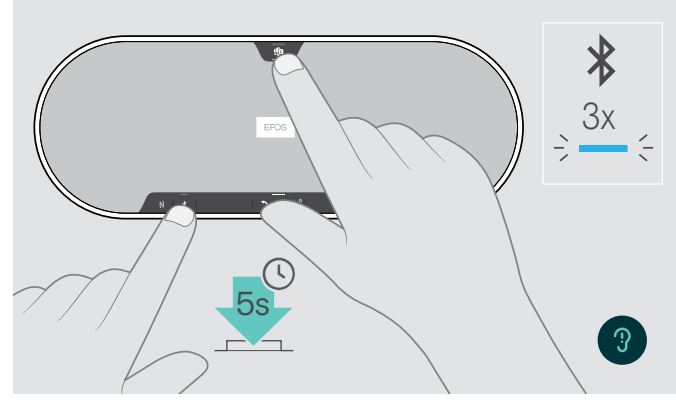

<span id="page-36-2"></span>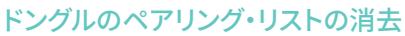

<span id="page-36-1"></span>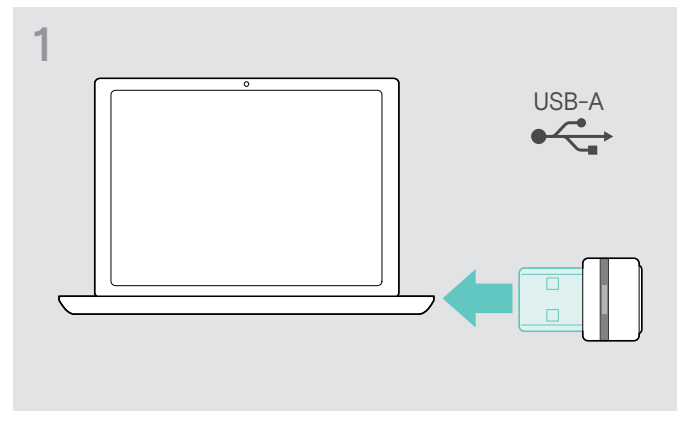

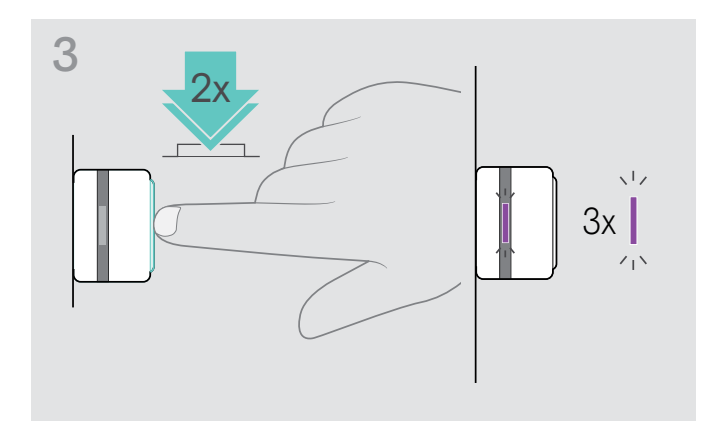

> 音声プロンプトが流れるまで、 Microsoft Teams ボタンと Bluetooth ボタンを押し続けます。 LED が 3 回青く点滅して、ペアリング・リストが消去されたこ とを示します。

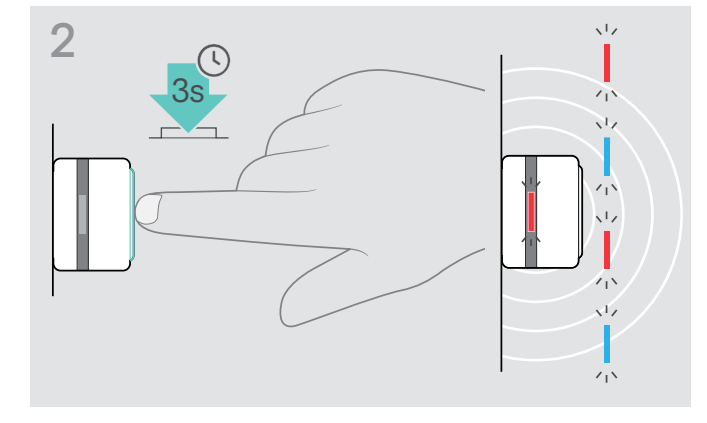

- > コンピュータの USB ポートにドングルを接続します。 | > ボタンを長押しすると、LED が青と赤で交互に点滅し始め ます。
	- > ボタンをダブル・タップします。 LED が 3 回紫に点滅して、ペアリング・リストが消去された ことを示します。 ドングルは、自動でペアリング・モードになります。

# <span id="page-37-0"></span>工場出荷時のデフォルト設定に戻す

スピーカーフォンンの工場出荷時のデフォルト設定に復元

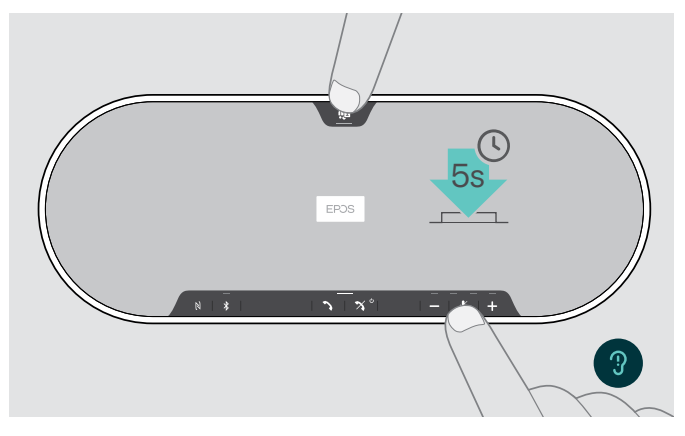

> ミュート・ボタンと Microsoft Teams ボタンを、 本機器が再起動されるまで押し続けます。 すべての設定とペアリング・リストが消去されます。

「利用不可」の音声プロンプトが流れた場合、EPOS Connect での工場出荷時リセットは無効になっています:

> EPOS Connectで工場出荷時リセットを有効化するか、. IT部署に連絡してください。

# <span id="page-38-0"></span>仕様

# EXPAND 80T スピーカーフォン

寸法 (長さ x 幅 x 高さ) 315.6 x 118.6 x 46.1 mm g<br>
<br>
g<br>
g<br>
g<br>
980 g スピーカー・タイプ アンクランプ ネオジム磁石

マイク範囲 360° 音圧 **コンストラックス てきょうきょう 最大 85 dBm** コネクター • 電源ソケット

スピーカーの周波数特性 コミュニケーション (USB / Bluetooth) 150~7,500 Hz メディア・ストリーミング (USB / Bluetooth) 50~20,000 Hz

マイクのタイプ マイクのタイプ ビームフォーミング・デジタル MEMS 無指向性マイク(個数:6)

マイクの周波数特性 150 ~ 7,500 Hz (USB / Bluetooth)

• USB-C ソケット

- マイク用ジャック・ソケット 2.5mm×2
- Kensingtonロック・スロット×2

# 電源ユニット

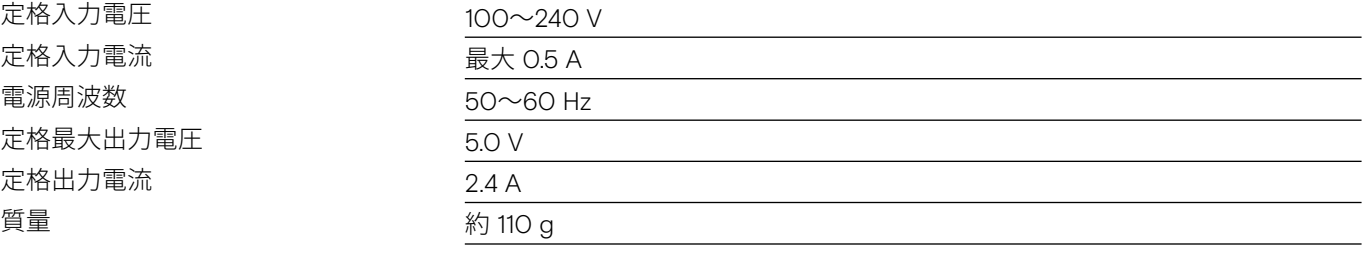

# BTD 800 USB Bluetooth ドングル

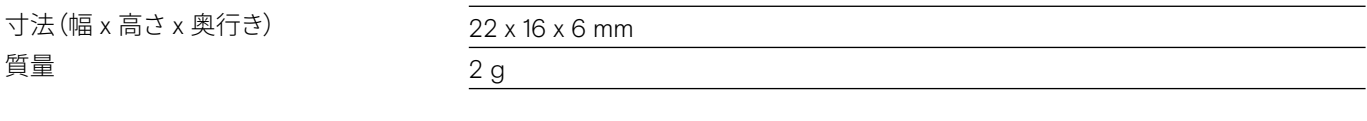

# Bluetooth

伝送周波数

感度 $($ 代表値 $)$   $-89$  dBm

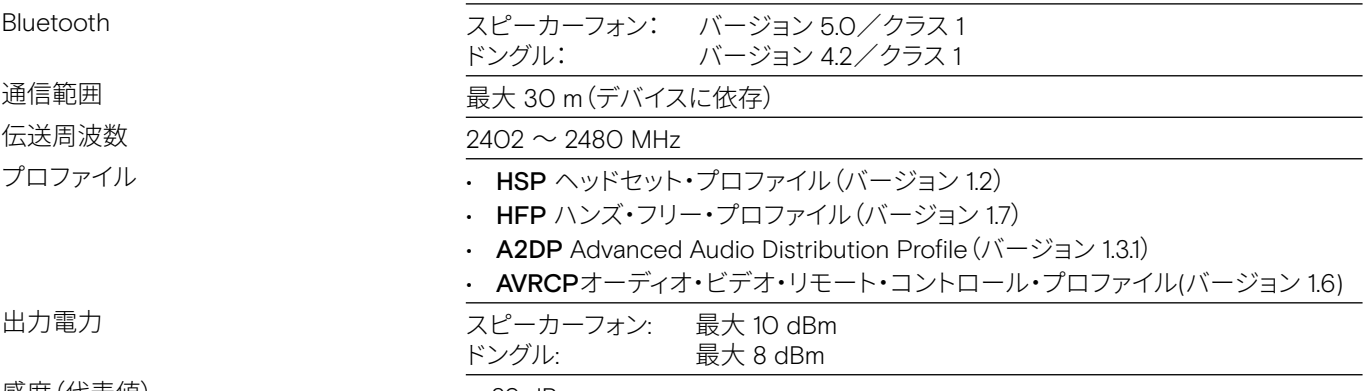

# EXPAND 80 Mic 拡張マイク

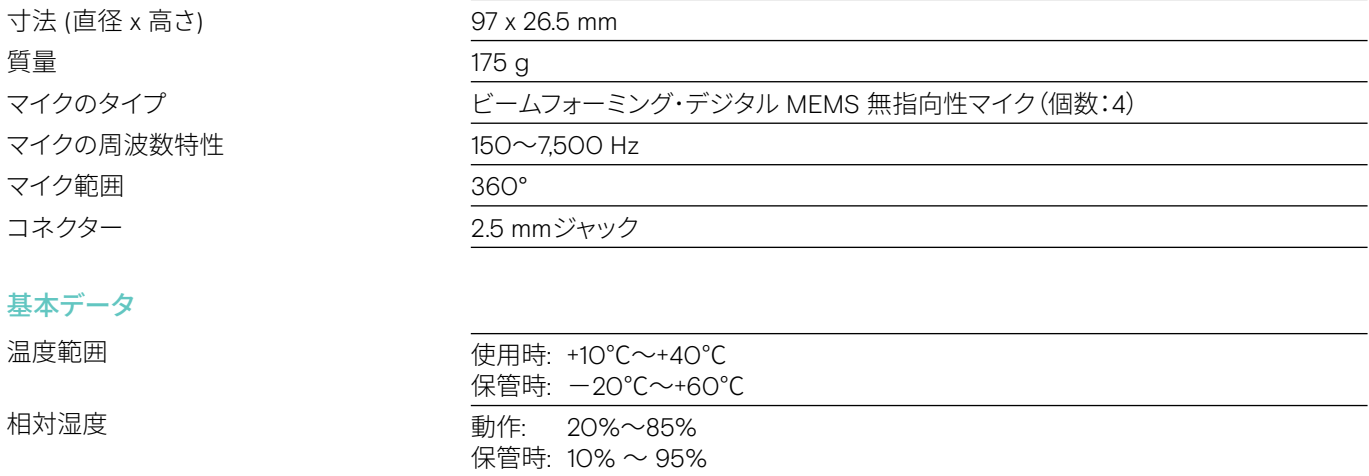

### 商標

Bluetooth® のワードマークおよびロゴは、Bluetooth SIG, Inc. が所有する登録商標であり、DSEA A/S では、このマーク使用のラ イセンスを受けています。

N-Mark はアメリカ合衆国および他国の NFC Forum, Inc. の登録商標です。

USB Type-C® および USB-C® は USB Implementers Forum の登録商標です。

KensingtonはACCOブランドの登録商標です。 Kensington The Professionals' ChoiceはACCOブランドの登録商標です。 その他すべての登録・未登録の商標はそれぞれの所有者の所有物です。

# **EPOS**

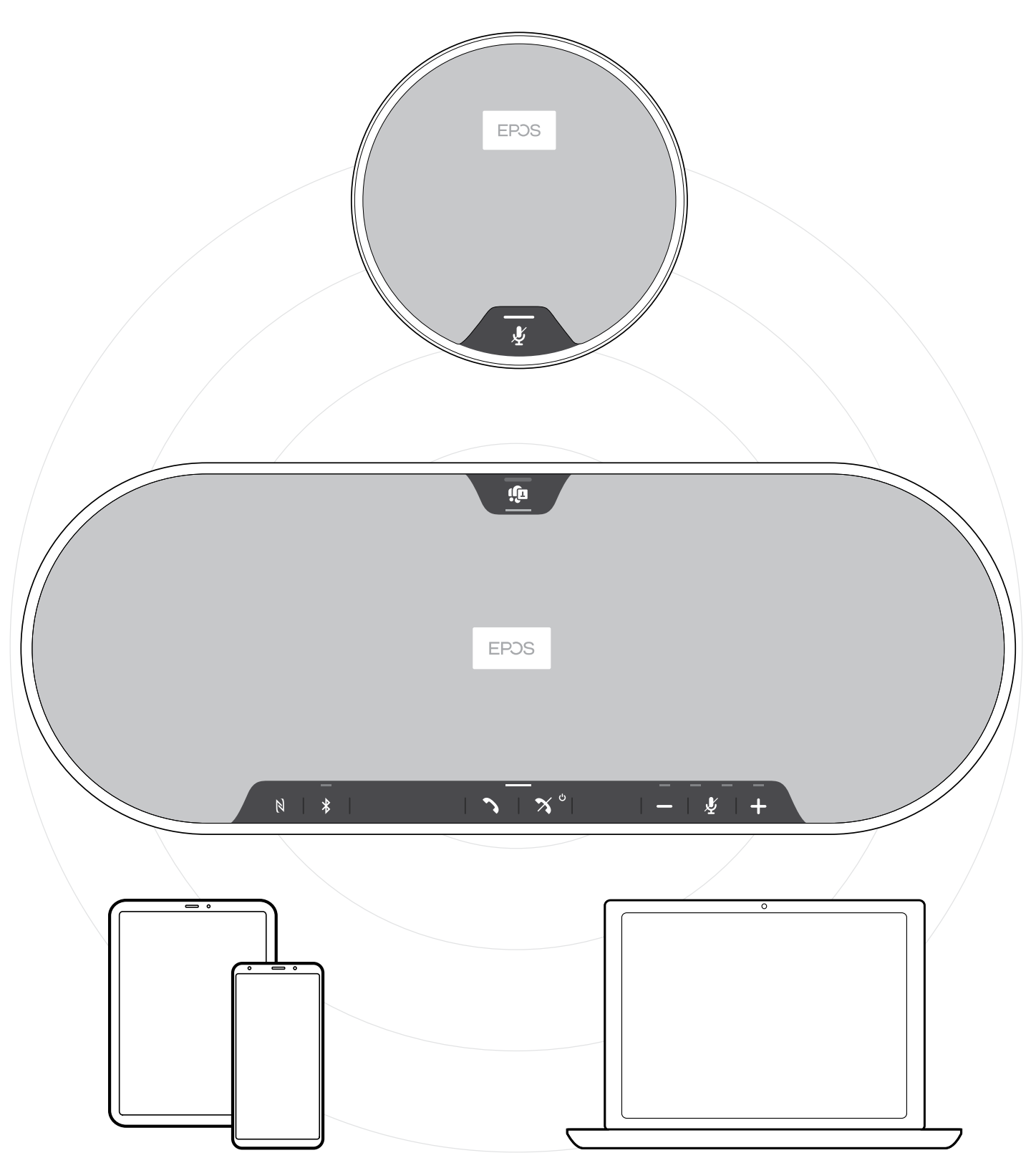

# DSEA A/S

Kongebakken 9, DK-2765 Smørum, Denmark eposaudio.com